# **SVOBODA SOFTWARE**

2017

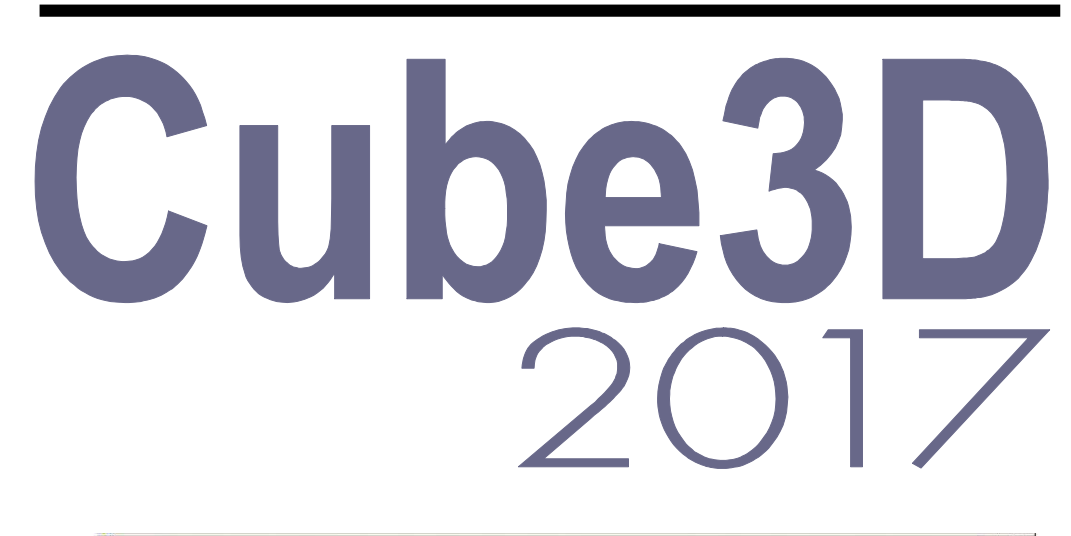

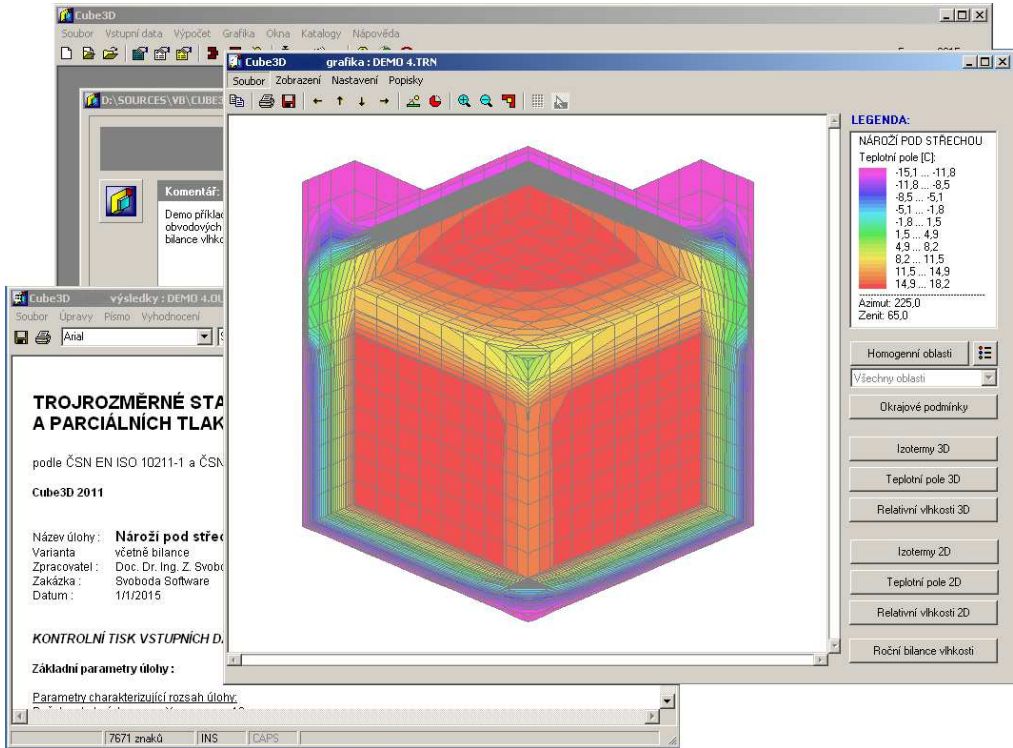

- Výpočet 3D stacionárního pole teplot a tlaků vodní páry podle EN ISO 10211 metodou konečných prvků
- Výpočet oblasti kondenzace vodní páry v detailu a roční bilance vodní páry
- Výpočet tepelných toků, tepelných propustností a teplotních faktorů
- Výpočet bodového činitele prostupu tepla

# OBSAH

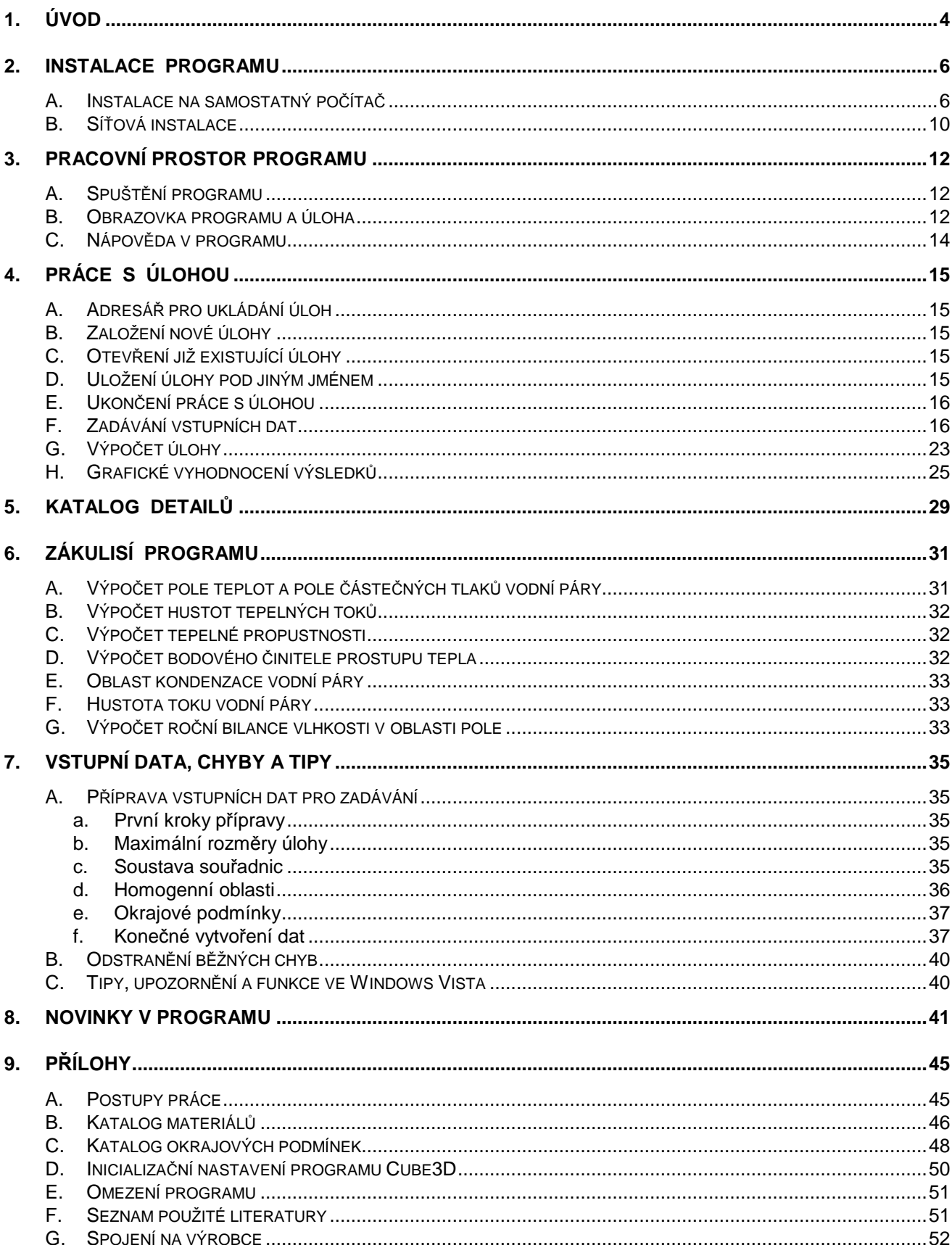

Součást dodávky programového vybavení. Samostatně neprodejné. Tato příručka nesmí být rozmnožována po částech, ani jako celek, ani převáděna do jakékoli jiné formy, a to pro jakékoli účely, bez výslovného písemného svolení výrobce.

Copyright 2017, Zbyněk Svoboda, Kladno. Všechna práva vyhrazena. Adresa výrobce: doc. Dr. Ing. Z. Svoboda, 5. května 3242, 272 00 Kladno, Česká republika

Program Cube3D 2017 byl vytvořen v programovacích jazycích Microsoft Visual Basic 6.0 a Embarcadero Delphi 2010. Microsoft Visual Basic 6.0: © 1987-98, Microsoft Corporation. All rights reserved. Embarcadero Delphi 2010: 2010, Embarcadero Technologies, Inc. All rights reserved.

Microsoft, MS, MS-DOS, Microsoft Access jsou registrované ochranné známky a Windows, Windows 95 a Windows NT jsou ochranné známky firmy Microsoft Corporation.

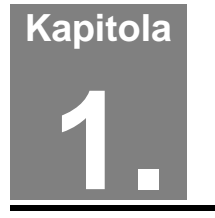

# **1. ÚVOD**

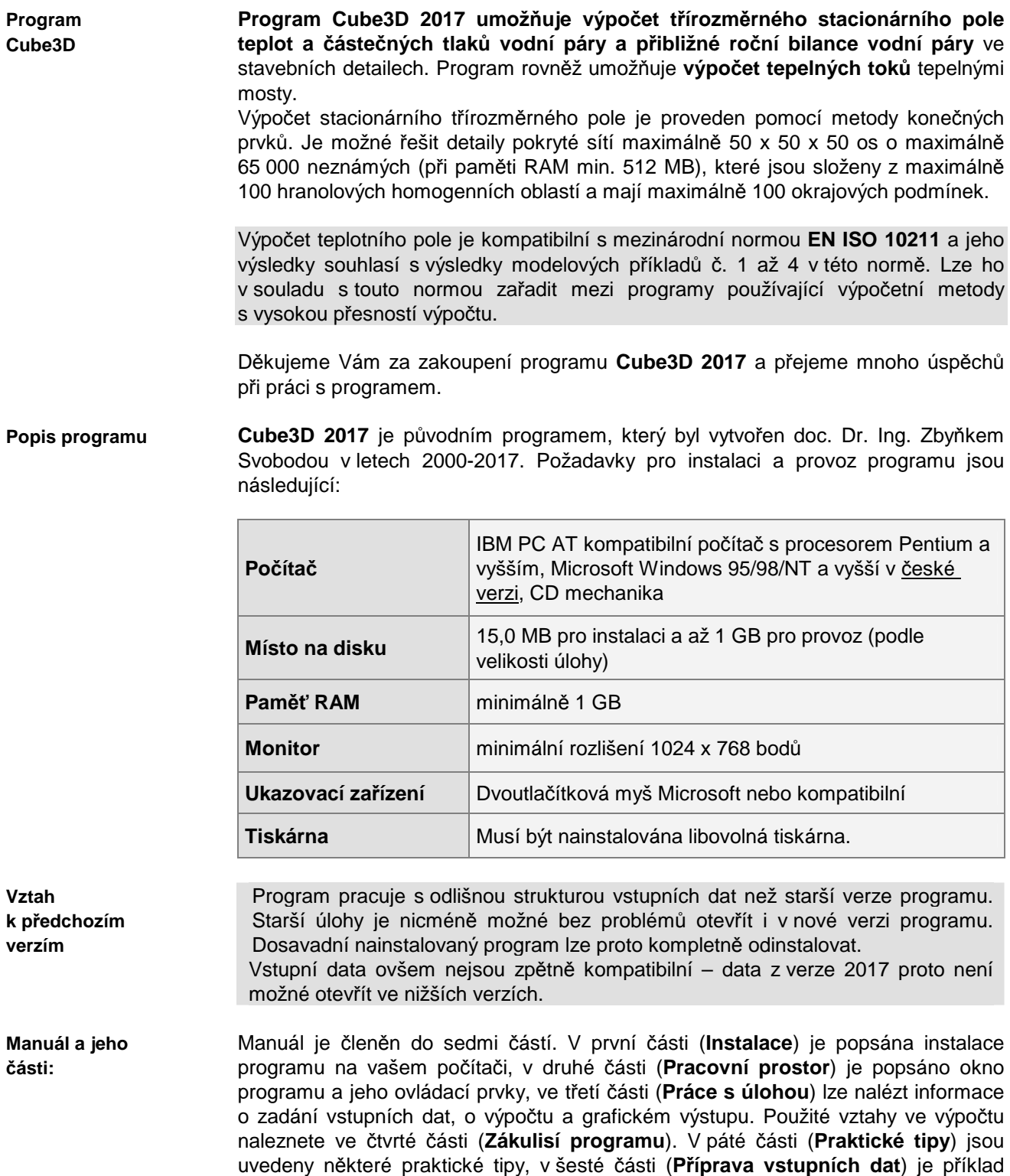

zadávání úlohy a konečně v sedmé části (**Přílohy**) lze nalézt informace o katalogu

materiálů, o inicializačním nastavení atd.

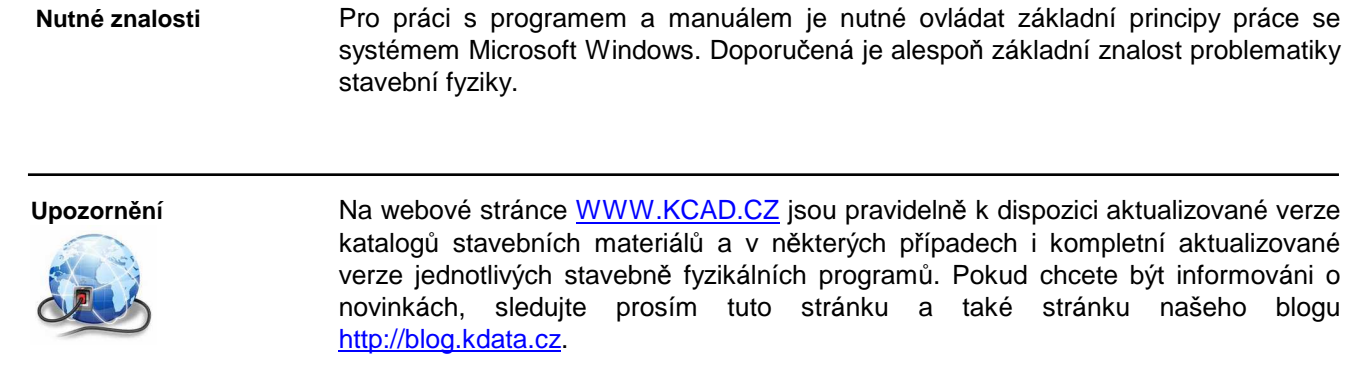

**Kapitola** 

# **2. INSTALACE PROGRAMU**

# **A. Instalace na samostatný počítač**

**Postup instalace**  Před instalací nového programu doporučujeme odinstalovat jeho starší verzi, pokud ji již používáte. Odinstalování starší verze není třeba provést, pokud budete instalovat nový program do nového, odlišného adresáře – starší verzi nicméně stejně nebude možné po nezbytném překódování HW klíče používat.

### **Instalace programu:**

- **1.** Vložte CD-ROM do mechaniky.
- **2.** Vyčkejte chvíli, než se objeví spouštěcí program.

Pokud se spouštěcí program sám neobjeví, můžete jej spustit tlačítkem **Start** a příkazem **Spustit**. Do příkazového řádky můžete poté napsat **X:CDSETUP** (X je označení CD-ROM mechaniky, např. E) a stisknout **OK**.

**3.** Vyberte si ze seznamu instalovatelných programů aplikaci **Cube3D 2017** a stiskněte tlačítko **Instalovat**:

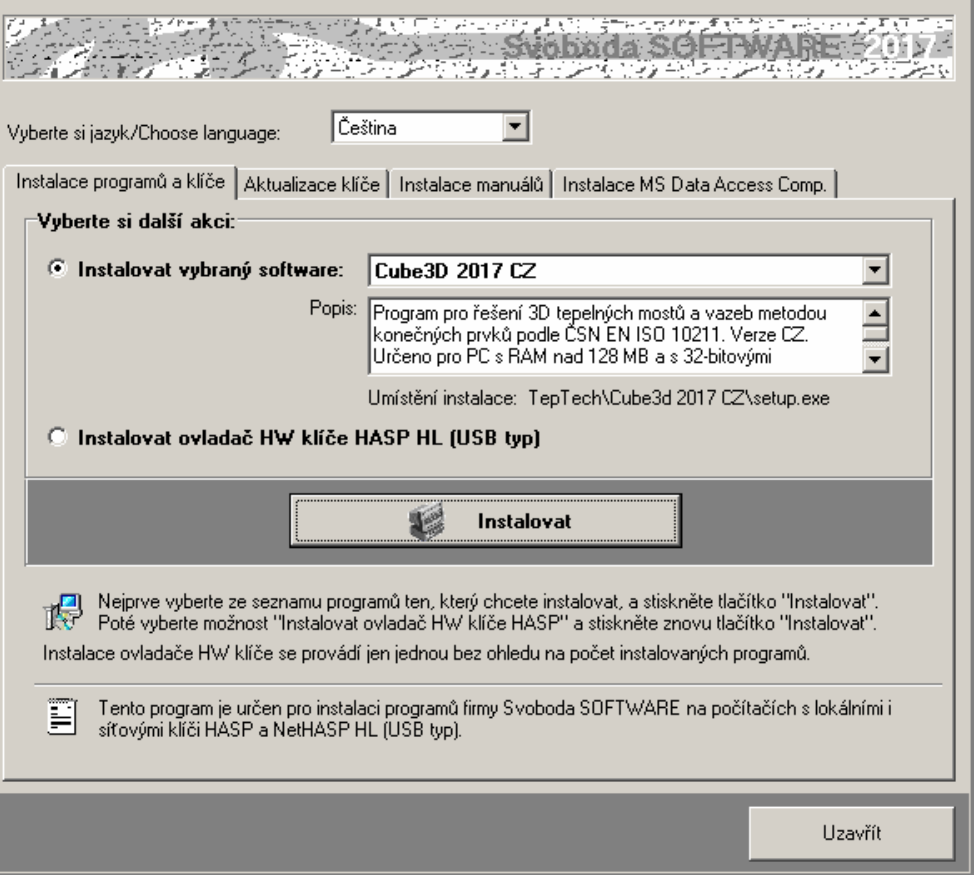

**4.** Po zahájení instalace zadejte adresář, kam budete chtít program umístit.

#### **Instalace nového hardwarového klíče:**

**5.** Na okénku spouštěcího programu zvolte možnost **Instalovat ovladač HW klíče HASP** a stiskněte tlačítko **Instalovat**:

**Instalace nového klíče** 

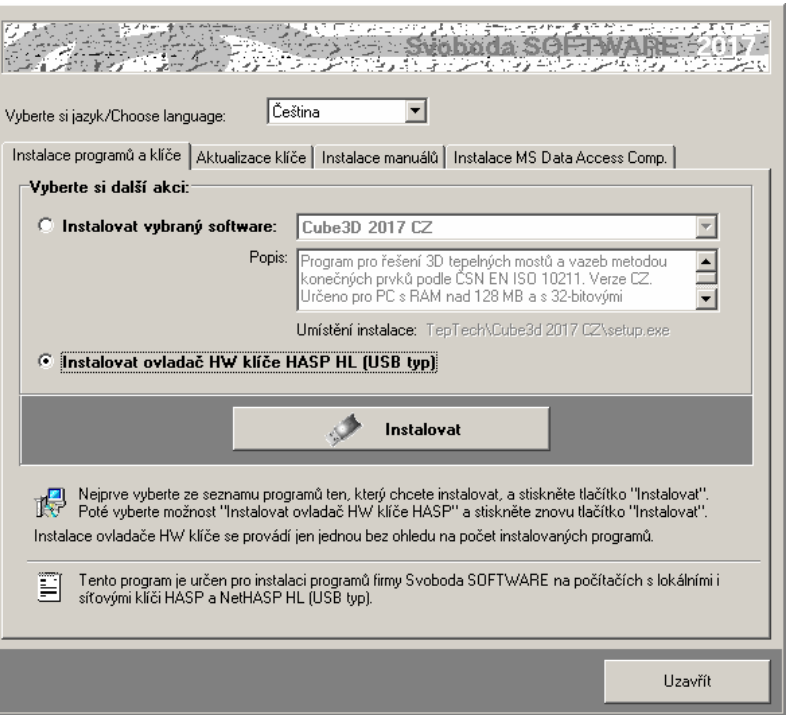

**6.** Po instalaci ovladače klíče připojte hardwarový klíč HASP na USB port a spouštěcí program ukončete tlačítkem **Uzavřít**.

#### **Aktualizace starého hardwarového klíče:**

- **7.** Pokud máte ještě historický paralelní klíč, je třeba jej vyměnit za nový USB typ. Kontaktujte prosím dodavatele programu ohledně podmínek dodávky nového klíče.
- **8.** Pokud provádíte upgrade programu z jeho starší verze (nižší než 2017) nebo pokud jste nově zakoupili program **Cube3D 2017** a USB klíč HASP fy Svoboda Software již vlastníte, je dále nutné provést překódování klíče HASP, a to následujícím postupem:
	- **a.** Máte-li starší typ USB klíče (cca 2 a více let), je třeba nejprve provést **aktualizaci jeho firemního software**. Nejjednodušším způsobem ji provedete s pomocí volby:

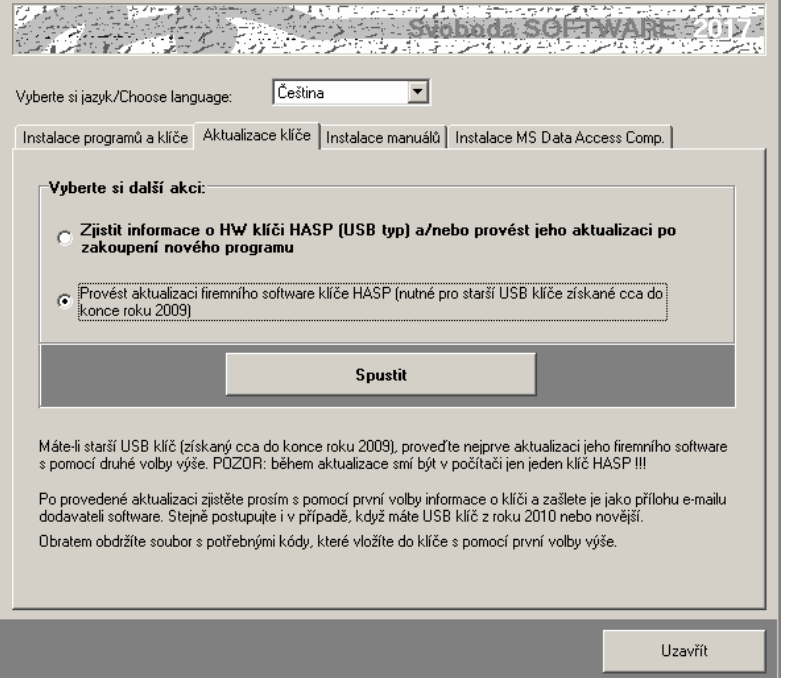

**Aktualizace starého klíče** 

**Aktualizace firmware** 

Následně se objeví okénko aktualizačního programu se základními informacemi a s tlačítkem **Apply Update.**

Zkontrolujte si prosím, zda máte v počítači zasunutý jen jeden HASP klíč a poté stiskněte zmíněné tlačítko. Následně se automaticky provede aktualizace klíče.

Alternativně k výše popsanému postupu lze aktualizační program spustit manuálně. Jedná se o soubor **FirmwareUpdate.exe** ve složce **HASP\fwUpdate** na

instalačním CD-ROM.

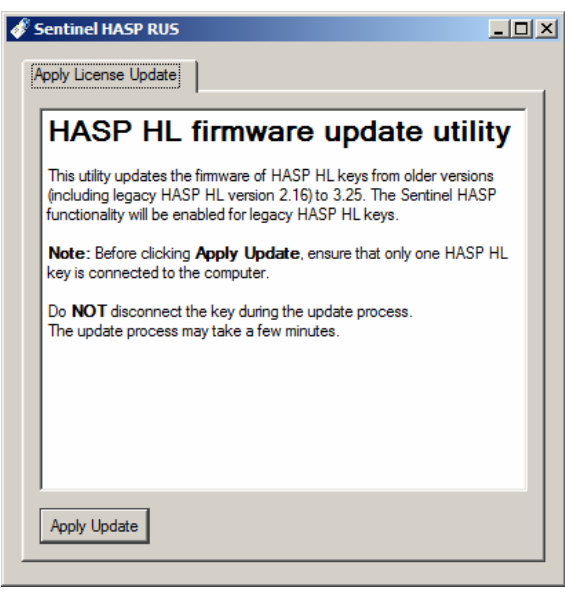

**Informace o klíči** 

**b.** Máte-li USB klíč z roku 2010 či novější (nebo jste již provedli aktualizaci firemního software staršího klíče), zjistěte **informace o vašem klíči** s pomocí příkazu:

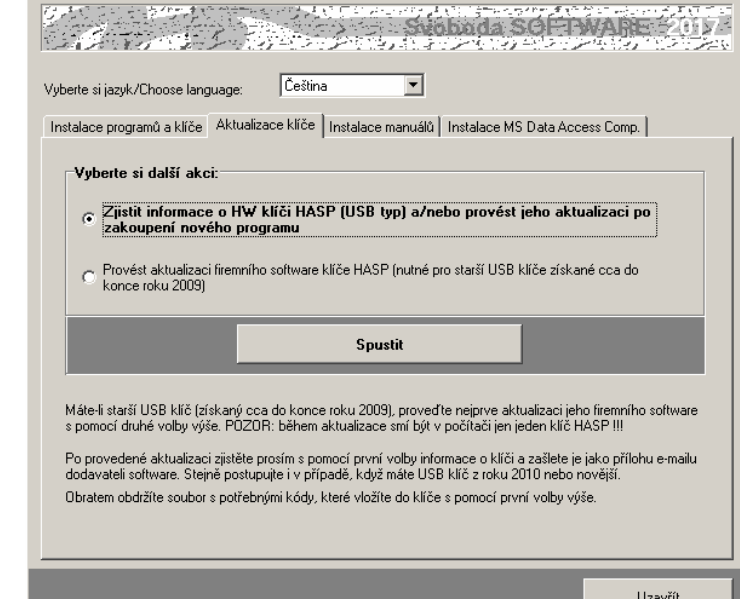

Po stisku tlačítka **Spustit** se objeví okénko aktualizačního

programu se základním popisem postupu aktualizace.

Stiskněte tlačítko **Collect Information** na záložce **Collect Key Status Information** a zvolte umístění a název souboru s příponou **c2v**. Doporučujeme použít název ve tvaru **ABCD.c2v**, kde **ABCD** je jméno vaší firmy. Vytvořený soubor pošlete prosím jako přílohu informativního e-mailu dodavateli programu.

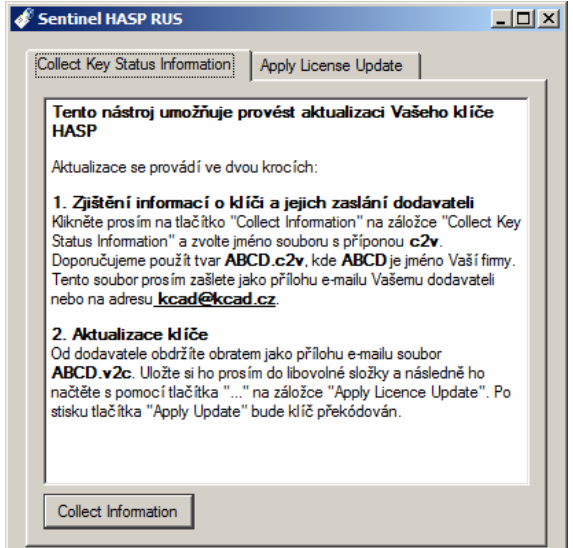

Alternativně k výše popsanému postupu lze aktualizační program spustit manuálně. Jedná se o soubor **UpdateHASP.exe**, který najdete ve složce **HASP\lcUpdate** na instalačním CD-ROM**.** 

**c.** Obratem (standardně jako přílohu e-mailu) obdržíte soubor **ABCD.v2c**, kde **ABCD** je opět jméno vaší firmy. Tento soubor obsahuje všechny potřebné údaje pro **překódování vašeho USB klíče**. Uložte si ho prosím do libovolné složky na vašem počítači. Poté vložte znovu instalační CD-ROM do mechaniky a zvolte příkaz:

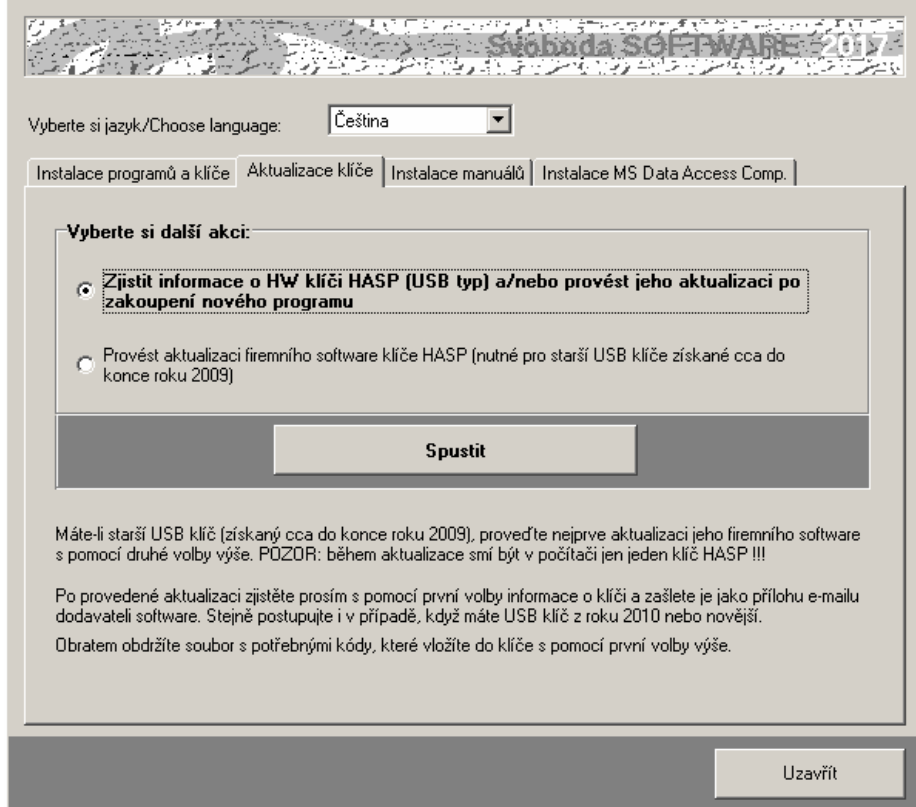

Po stisku tlačítka **Spustit** se objeví okénko aktualizačního programu, do kterého s pomocí tlačítka "**...**" na záložce **Apply Licence Update** načtěte obdržený soubor **ABCD.v2c**.

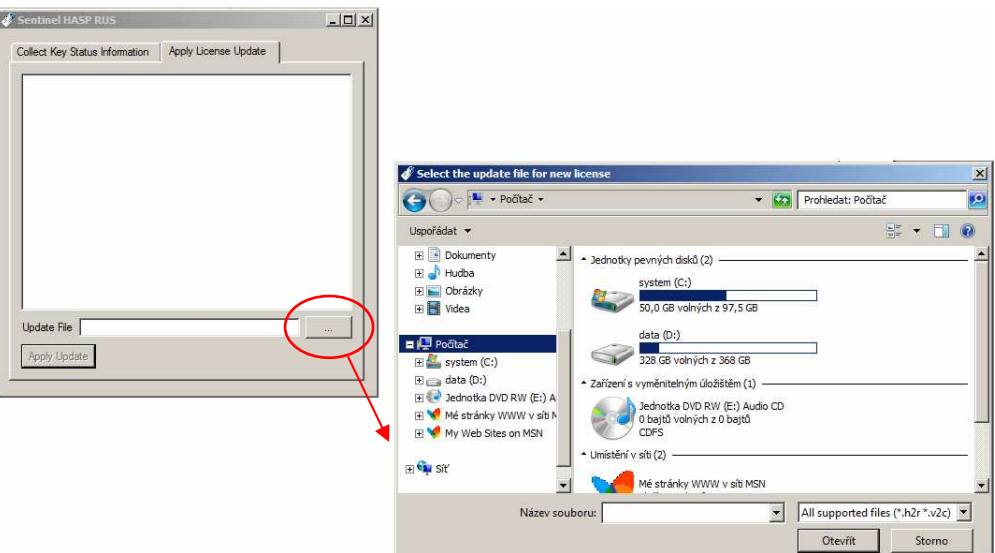

Aktualizaci USB klíče dokončíte stiskem tlačítka **Apply Update**.

**Aktualizace licencí** 

Alternativně k výše popsanému postupu lze aktualizační program spustit manuálně. Jedná se o soubor **UpdateHASP.exe**, který najdete ve složce **HASP\lcUpdate** na instalačním CD-ROM**.** 

**d.** Po aktualizaci klíče HASP již můžete spustit program **Cube3D 2017** a vyzkoušet jeho nové možnosti.

#### • Uživatel programu musí mít vždy právo zápisu do adresáře, v němž jsou uloženy katalogy materiálů, konstrukcí a okrajových podmínek (obvykle je totožný s adresářem programu). Stejně tak musí mít právo zápisu do adresáře s daty popisujícími hodnocené úlohy (datového adresáře). **Poznámky:**

- Pokud budete instalovat na svůj počítač více programů naší firmy, upozorňujeme, že každý z programů musí mít svůj vlastní adresář.
- Nepracuje-li HW klíč po výše popsané instalaci ovladače správně, může to být tím, že na instalačním CD-ROM je ovladač starší než váš systém MS-Windows. V takovém případě si prosím stáhněte ze stránek výrobce klíče http://www3.safenet-inc.com/support/hasp/enduser.aspx aktuální instalační program. Před případným stahováním aktuální verze ovladače klíče nicméně doporučujeme nejprve vyzkoušet průvodce instalací klíče **HASPUserSetup.exe,**  který najdete na instalačním CD-ROM ve složce **HASP\huSetup**. Budete-li mít k instalaci klíče dotazy, obraťte se prosím na dealery programu.

# **B. Síťová instalace**

Program nemá přímo síťovou verzi – lze ho ovšem v rámci sítě používat a umožnit jednotlivým uživatelům sdílet síťový HW klíč a datové adresáře a katalogy. Program je nutné nainstalovat na jednotlivé stanice samostatně jako plnou instalaci. Pro zcela bezproblémovou instalaci a provoz je vhodné, aby jednotliví uživatelé měli na svých počítačích administrátorská práva. Provozujete-li síť s větším počtem uživatelů, kteří se na počítačích střídají a nemohou tedy mít plná práva na jednotlivých stanicích, je instalace programu poněkud obtížnější – některé tipy a doporučené postupy jsou uvedeny dále.

**Postup instalace** 

- **1.** Nainstalujte (coby administrátor) program na každou stanici v síti podle postupu uvedeného v kap.2.A. Nainstalujte nejen samotný program, ale i ovladač klíče HASP.
- **2.** Připojte síťový klíč NetHASP k serveru nebo k libovolné stanici v síti. Máte-li starý klíč (dodaný s jakoukoli verzí starší než 2011), kontaktujte prosím dodavatele programu - klíč je nutné vyměnit.
- **3.** Vložte do mechaniky počítače s klíčem NetHASP instalační CD-ROM a spusťte instalační program **HASPUserSetup.exe**, který najdete v adresáři **HASP\huSetup**. Instalační program vás postupně provede procesem instalace ovládačů nutných pro práci klíče v síti.
- **4.** Vyzkoušejte spuštění a běh nainstalovaného programu.
- **5.** Pokud potřebujete, aby běžný uživatel neměl privilegia administrátora, je obvykle nutné po instalaci programu provést ještě následující kroky:
	- **a.** Nastavit práva zápisu do adresáře s programem pro běžného uživatele typu User.
	- **b.** Přihlásit se jako běžný uživatel typu User a v případě potřeby vytvořit zástupce pro program (na ploše a/nebo v nabídce Start)
	- **c.** Vyzkoušet spuštění programu v režimu User… a pokud se program nespustí s tím, že nejsou v dispozici knihovny DLL či OCX, spustit znovu instalaci programu v režimu přihlášení jako běžný uživatel typu User a při chybovém hlášení o nemožnosti registrace komponent zvolit příkaz **Pokračovat**.

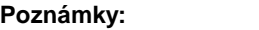

Pokud potřebujete ve výjimečných případech (není to tedy doporučený postup) instalovat program jen na server, je obvykle nutné provést následující kroky:

- **a.** Nainstalovat program do zvoleného adresáře na server podle postupu v kap. 2.A.
- **b.** Nastavit práva pro běžné uživatele tak, aby mohli zapisovat do adresáře s nainstalovaným programem.
- **c.** Knihovny DLL a OCX, které se nainstalovaly na server do podadresáře **SYSTEM**  v adresáři Windows, musí být k dispozici i běžným uživatelům. Je tedy nutné buď tyto knihovny nainstalovat i do podadresáře **SYSTEM** na každou lokální stanici (to lze provést např. instalací programu na stanice a vymazáním adresáře s programem ze stanic), nebo umožnit stanicím přístup do podadresáře **SYSTEM**  na serveru.
- **d.** Upravit potřebným způsobem inicializační nastavení programu v registru Windows, především nastavení implicitního adresáře dat. Vyvolejte program **regedit.exe** a upravte v oddíle příslušejícím programu **Cube3D 2017** nastavení:
	- [**Data Directory**]: **Directory=dir**

kde **dir** je cesta do adresáře dat, který bude implicitně obsahovat data a výsledky výpočtů a do kterého budou moci běžní uživatelé zapisovat

Pokud existuje jen jedno inicializační nastavení společné pro všechny uživatele, musí být cesta nastavena tak, aby ji mohli využít všichni. Implicitní adresář dat tak bude muset být pro všechny uživatele stejný. To ovšem neznamená, že by při zakládání nové úlohy či při otevírání úlohy již existující nemohl běžný uživatel použít libovolný adresář, do kterého může zapisovat. Podrobnosti o volbě adresáře při založení a otevření úlohy uvádějí kapitoly 4.B. a 4.C.

# **Kapitola**

# **3. PRACOVNÍ PROSTOR PROGRAMU**

Tato část obsahuje základní informace o oknu programu **Cube3D 2017**, o panelu úlohy, o způsobu práce s panely úloh a o vyvolávání nápovědy.

# **A. Spuštění programu**

Po skončení instalace se objeví v nabídce **Start** pod položkou **Programy** nový řádek – **Tepelná technika**.

Spustit program **Cube3D 2017** je možné klepnutím na jeho název.

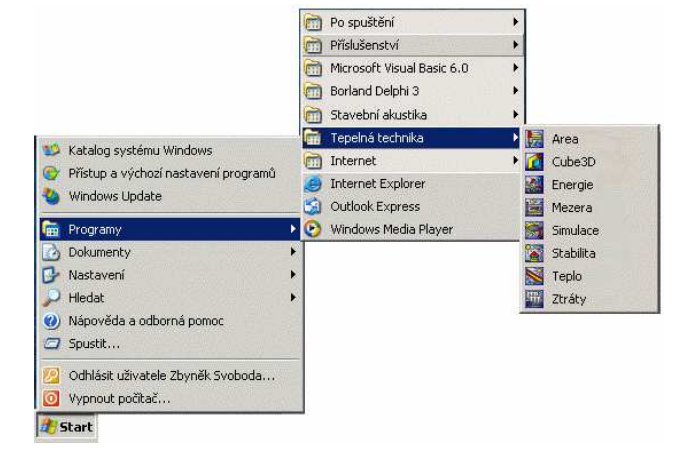

# **B. Obrazovka programu a úloha**

Po spuštění programu **Cube3D 2017** se objeví prázdné okénko programu s dialogovým boxem pro založení nové úlohy či otevření již existující úlohy.

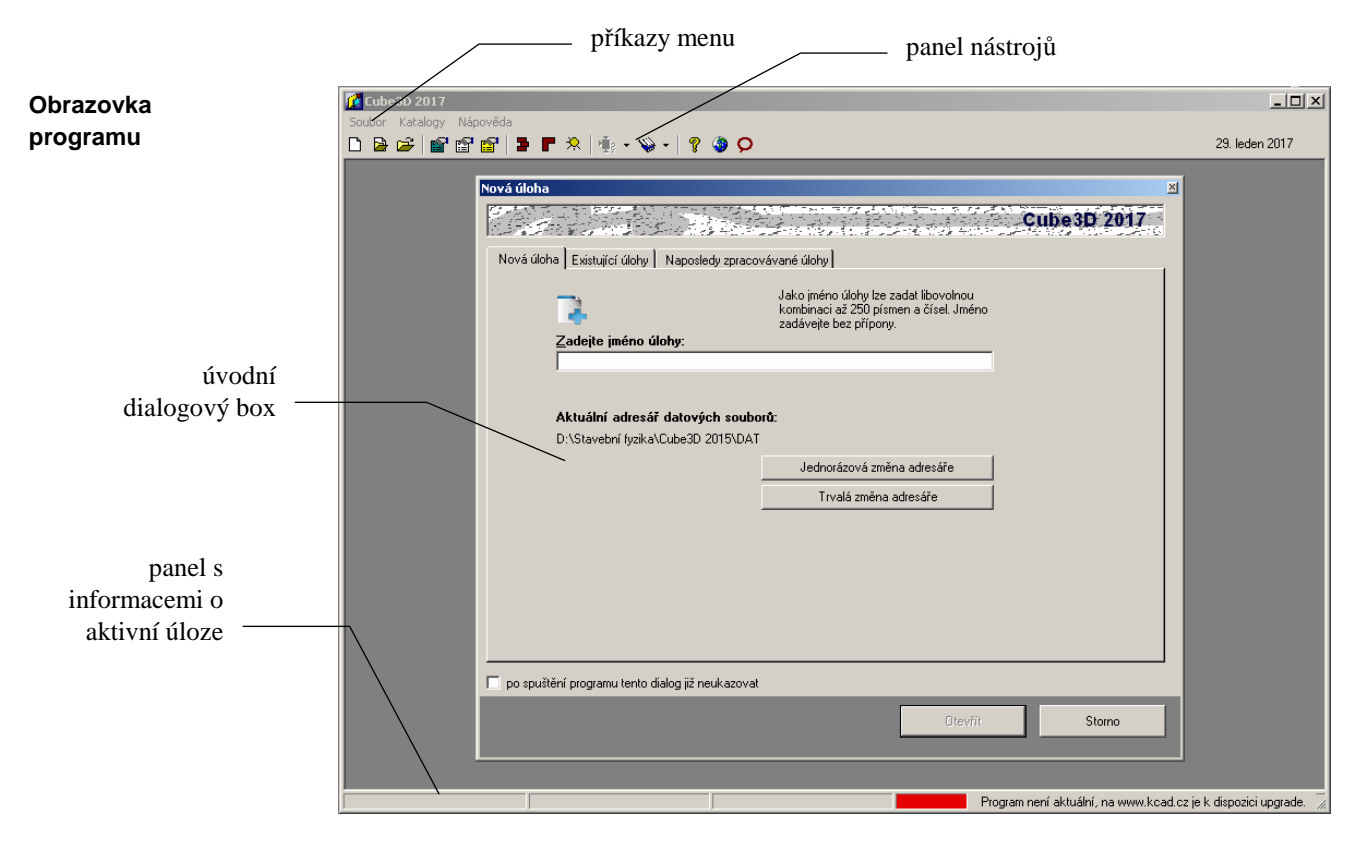

**Úloha** 

Jakmile založíte novou úlohu, nebo otevřete již existující úlohu, objeví se na zatím prázdném panelu programu **Cube3D** nové menší okénko - panel úlohy, který obsahuje název úlohy a čtyři tlačítka pro rychlé vyvolávání povelů.

Úloha je vlastně seskupení několika souborů, které popisují vstupní data pro daný problém a výsledky jeho výpočtového posouzení. Hlavní soubory, z nichž se skládá úloha, jsou následující:

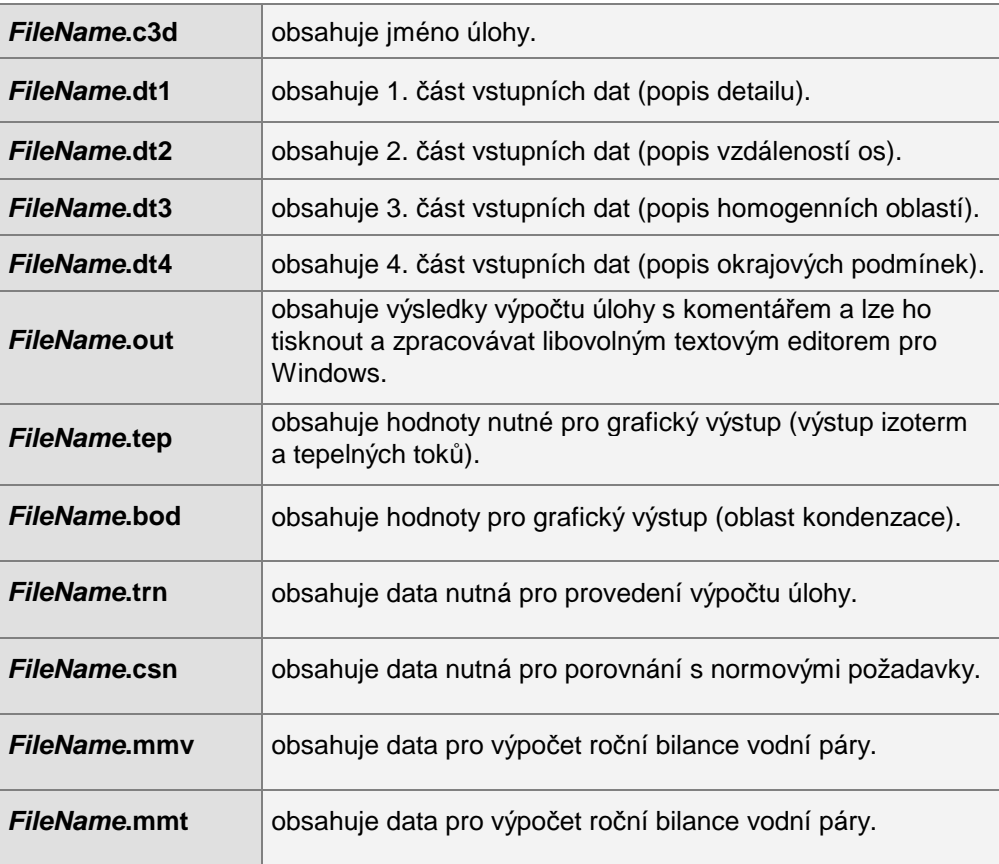

Z hlediska uživatele se úloha "tváří" jako jediný soubor FileName.c3d. Všechny soubory se bez výjimky ukládají do zvoleného datového adresáře.

Program **Cube3D** umožňuje otevřít současně několik úloh a přepínat mezi nimi pomocí klepnutí myši nebo pomocí povelu **Okna** v menu programu:

**Panel úlohy** 

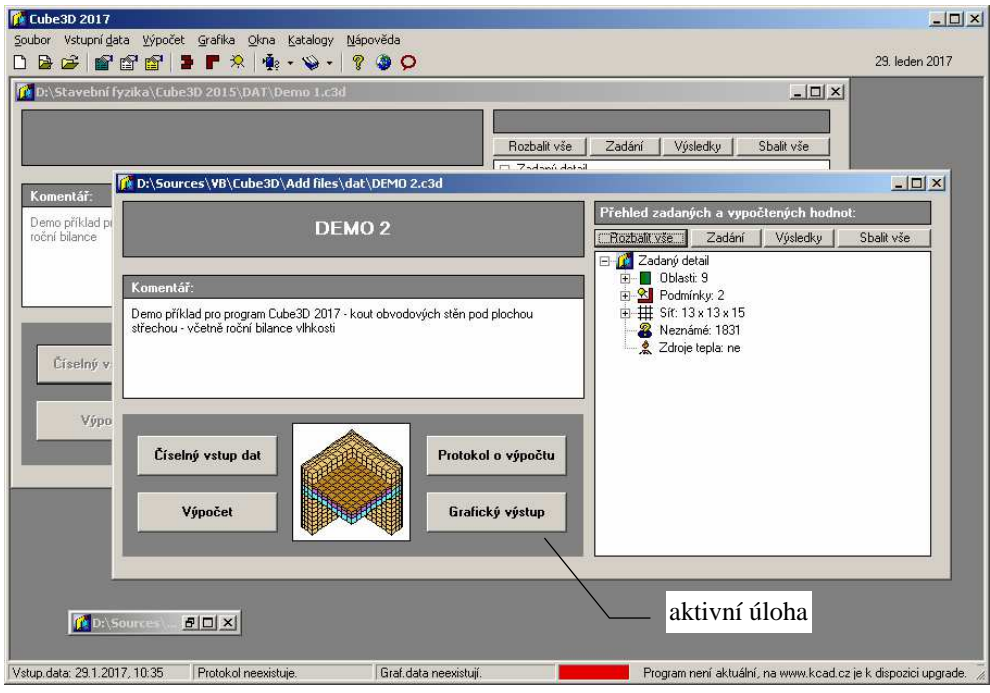

Pokud je úloha **aktivní**, týkají se jí všechny povely v horizontálním menu programu **Cube3D**. **Aktivní úloha** 

Uspořádat panely jednotlivých úloh můžete pomocí povelů **Kaskády** (uspořádá panely za sebou), **Dlaždice** (uspořádá panely vedle sebe) a **Uspořádat ikony** (srovná ikony zmenšených úloh) v nabídce **Okna**. **Okna** 

# **C. Nápověda v programu**

Součástí programu **Cube3D** je kontextově citlivá nápověda. Jedná se o výkonný nástroj umožňující nalézt okamžitě informace k prováděné činnosti.

Nápověda používá standardního okénka pro nápovědy MS Windows a podporuje všechny obvyklé funkce, jako např. vyvolání definic pojmů a provádění odskoků na odkazy.

Pro práci s nápovědou je možné využít funkcí **Vyhledej** (hledá nápovědu podle klíčových slov) a **Obsah** (zobrazí obsah nápovědy), které můžete vyvolat rovnou z nabídky **Nápověda**.

Nejobvyklejším způsobem vyvolání nápovědy je však stisk tlačítka **F1** během práce s programem. Program **Cube3D** reaguje na tento povel okamžitým vyvoláním nápovědy k prováděné činnosti.

Informace o programu (výrobní číslo, oprávněný uživatel) najdete pod příkazem **O programu** v nabídce **Nápověda**.

**Požadavky norem** 

Informace o požadavcích vybraných norem na hodnocenou stavební konstrukci z hlediska tepelného odporu, vnitřní povrchové teploty, poklesu dotykové teploty podlahové konstrukce a z hlediska difuze vodní páry najdete pod příkazem **Požadavky norem** v nabídce **Nápověda**:

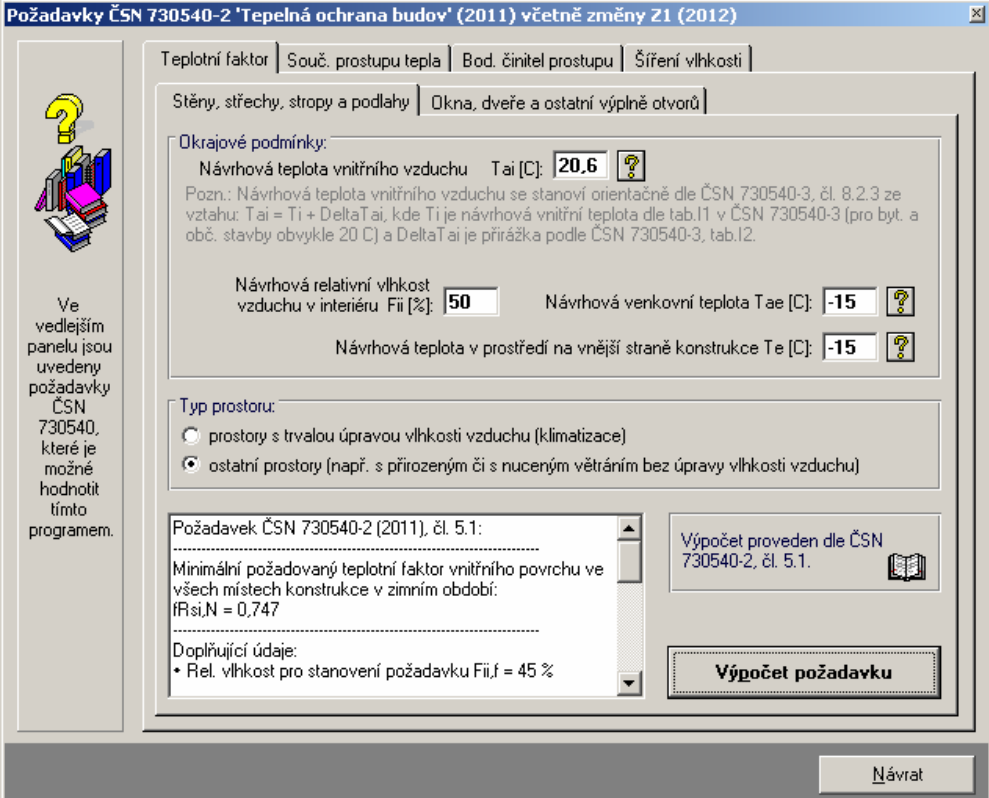

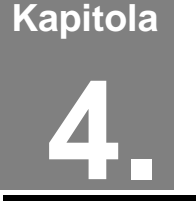

# **4. PRÁCE S ÚLOHOU**

V této části můžete nalézt postup práce s úlohou od zadání vstupních dat, přes výpočet a zpracování protokolu o výpočtu až ke grafickému vyhodnocení výsledků.

# **A. Adresář pro ukládání úloh**

Úlohy se přednostně ukládají do adresáře pro ukládání úloh, který je možné nastavit pomocí příkazu **Adresář pro ukládání úloh** v nabídce **Soubor**. Příkaz je k dispozici jen tehdy, když jsou všechny úlohy uzavřené. Samozřejmě je možné při otevírání již existujících úloh natahovat tyto úlohy i z jiných adresářů.

# **B. Založení nové úlohy**

Novou úlohu můžete vytvořit dvěma způsoby. Buď stisknete příslušné tlačítko na nástrojové liště programu **Cube3D**, nebo vyberete příkaz **Nová úloha** v nabídce **Soubor**.

V obou případech se objeví okénko, do kterého lze zadat jméno nové úlohy (maximálně 250 znaků bez přípony). Po stisku tlačítka **OK** se objeví panel nové úlohy s jejím jménem.

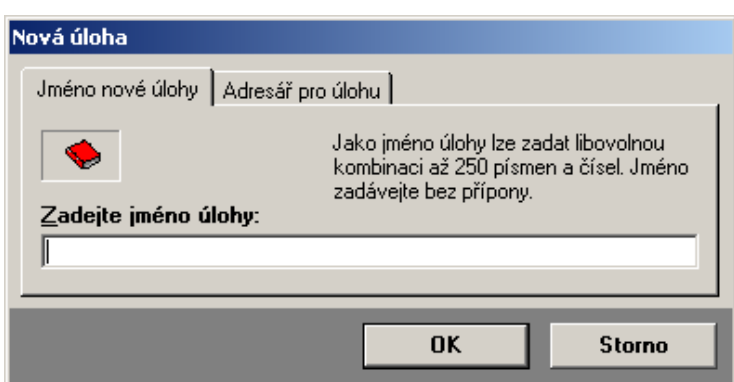

Každá nová úloha se implicitně ukládá **Změna adresáře**

> do nastaveného adresáře úloh. Pokud budete chtít novou úlohu uložit do odlišného adresáře, klepněte na záložku **Adresář pro úlohu** a adresář pro novou úlohu nastavte s pomocí tlačítka **Změnit adresář**.

# **C. Otevření již existující úlohy**

Pokud chcete pracovat s již existující úlohou, můžete opět postupovat dvěma způsoby. Buď stisknete příslušné tlačítko na nástrojové liště programu **Cube3D**, nebo vyberete příkaz **Otevřít úlohu** v nabídce **Soubor**. Objeví se standardní dialogový box MS Windows pro načtení souboru, pomocí kterého můžete měnit adresáře a zvolit jméno požadované úlohy. Po volbě úlohy se objeví její panel na obrazovce.

Variantně můžete použít dialog rozšířeného otevření úlohy, který umožňuje buď výběr z nedávno řešených či z existujících úloh a nebo založit zcela novou úlohu. Rozšířené otevření úlohy můžete vyvolat stiskem příslušné ikony v nástrojové liště programu **Cube3D**.

# **D. Uložení úlohy pod jiným jménem**

Pokud chcete uložit úlohu pod jiným jménem, nebo do jiného adresáře, zvolte příkaz **Uložit jako** v nabídce **Soubor**. Po jeho volbě se objeví standardní dialogový box MS Windows pro uložení souboru a budete moci určit adresář a jméno úlohy.

# **E. Ukončení práce s úlohou**

Ukončit práci s úlohou můžete buď přes příkaz **Zavřít úlohu** v nabídce **Soubor**, nebo přes dvojnásobný stisk levého tlačítka na levém horním rohu panelu úlohy, nebo klepnutím na symbol **x** v pravém horním rohu.

# **F. Zadávání vstupních dat**

Postup přípravy trojrozměrného detailu pro tabulkové zadávání najdete v kapitole **Příprava vstupních dat**. Přečtěte si prosím tuto kapitolu před výpočtem vaší první úlohy.

Do režimu tabulkového zadávání vstupních dat se můžete dostat buď přes tlačítko **Číselný vstup dat** na panelu úlohy, nebo přes příkaz **Číselný vstup dat** v nabídce **Vstupní data**.

# **První formulá***ř*

Objeví se 1. formulář pro zadání první části vstupních dat:

**Nastavení generování sítě**

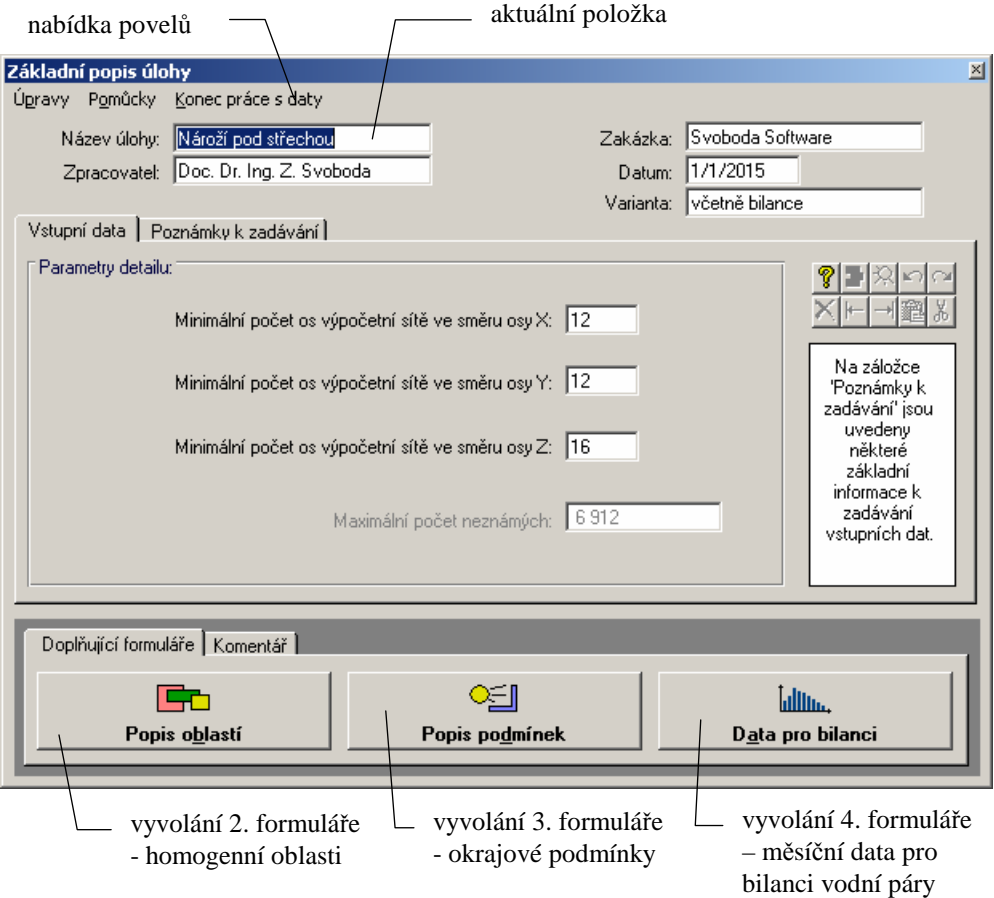

# **Práce se vstupní položkou**

Vstupní data se zadávají do jednotlivých vstupních položek, které mohou sloužit buď pro vstup textů nebo pro vstup čísel. V druhém případě lze do položky zadat jen číslice, znaménko a oddělovač desetinné části.

Pro **aktuální položku** lze stiskem klávesy **F1** vyvolat nápovědu s podrobnějšími informacemi o veličině včetně odkazů na normu a případných normových hodnot. Nápovědu lze vyvolat i přes nabídku **Pomůcky** v horizontálním menu formuláře. **Pomůcky** 

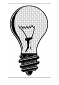

Všechny příkazy nabídek jsou přístupné jen tehdy, pokud to má smysl. Nemusíte se tedy obávat jejich nesprávného použití. A ještě jedna rada: pro rychlejší práci má řada příkazů tzv. **klávesové zkratky**, které umožňují příkaz rychle provést bez jeho hledání v nabídce. Klávesové zkratky jsou uvedeny u položek v menu.

**Pohyb po formuláři** 

Mezi jednotlivými položkami se lze pohybovat pomocí:

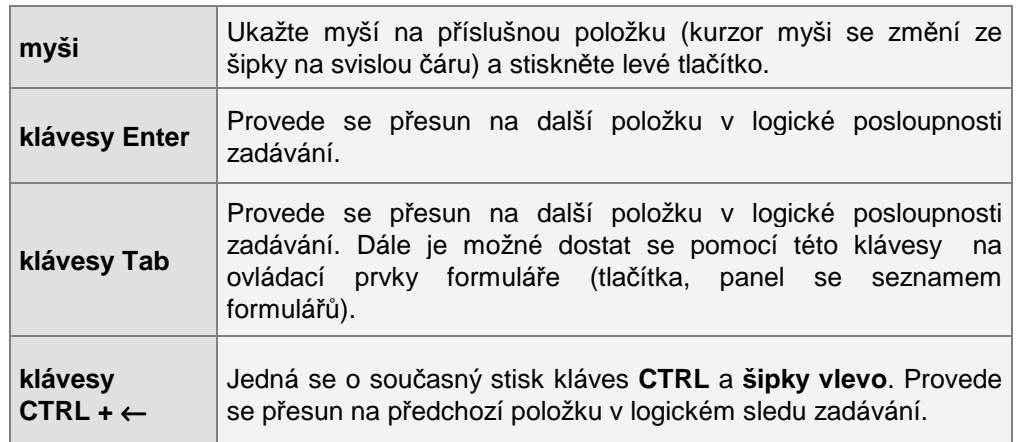

**Úpravy** 

Při práci s položkou můžete dále využít funkce v nabídce **Úpravy**.

Jedná se o příkaz **Zpět** (vrátí právě provedenou akci při psaní), **Znovu** (vrátí provedenou opravu do původního stavu), **Vyjmout označený text** (vyjme text a umístí jej do schránky Windows), **Kopírovat označený text** (zkopíruje text do schránky Windows) a **Vložit text** (vloží text ze schránky do položky).

Pro rychlejší vyvolání nabídky **Úpravy** lze stisknout nad aktuální položkou pravé tlačítko myši. Nejprve se objeví systémové menu Windows, které odstraníte např. stiskem klávesy **Esc**. Dále se již objeví v místě myši tzv. plovoucí menu s obsahem nabídky **Úpravy**.

# **Konec práce s daty**

Práci se vstupními daty můžete ukončit buď přes nabídku **Konec práce s daty**, nebo přes dvojnásobný stisk levého tlačítka myši nad levým horním rohem formuláře.

Pokud se v tomto okamžiku začínáte ptát, jak se vstupní data ukládají, aby o ně člověk po dlouhé práci nepřišel, je ten pravý čas.

Program **Cube3D** je proti nebezpečí ztráty již vytvořených dat ošetřen pro uživatele velice příjemným způsobem. Vstupní data jsou totiž ukládána automaticky před každou operací s daty, tj. i před koncem práce. **Automat. ukládání dat** 

# **Vyvolání dalších formulá***řů*

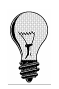

Ještě než opustíte první formulář, je třeba vyplnit i další dva (případně tři) doplňující formuláře. Pokud byste na jejich vyplnění zapomněli, nemohl by být proveden výpočet.

Vyvolat doplňující formuláře můžete přes tlačítko **Popis oblastí** (2. formulář) a tlačítko **Popis podmínek** (3. formulář).

Budete-li požadovat i výpočet roční bilance zkondenzované a vypařené vodní páry v hodnoceném detailu, bude třeba zadat ještě i data na čtvrtém formuláři, který lze vyvolat stiskem tlačítka **Data pro bilanci**.

# **Druhý formulá***ř*

**Popis oblastí** 

začátek a konec bloku — číslo akt.formuláře seznam formulářů Popis homogenních oblastí  $\times$ Úpravy Formulář Pomůcky Rychlé posuny Konec práce s daty Momogenní kvádry a jejich umístění: Vnitřní<br>zdroj<br>tepla Formuláře  $x | y | z|$ Souřadnice hrani genních oblast 1. část Název<br>materiálu Číslo  $\times$ 1 Lambda M  $\times$  $Y1$  $\overline{z}$  $\begin{array}{|c|c|c|}\n\hline\n\vdots & \mathsf{Forotherm 44 P+D} & \mathsf{X} \\
\hline\n\end{array}$  $\sqrt{0.174}$  $\overline{z}$  $\overline{0.0}$  $0,0000$  $1,9500$  $0,0000$  $0,4500$  $0.000$  $2 \overline{|\nabla|}$  Porotherm 44 P+D  $\sqrt{0.174}$  $\overline{70}$  $\overline{0.0}$  $0,0000$  $0.4500$  $\sqrt{0.0000}$  $1.9500$  $0.0000$  $\sqrt{2300}$  $\left\{ \cdot \right\}$  $3 \nabla$  Zelezobeton 2  $1,580$  $\sqrt{29.0}$  $0,0000$  $1,9500$  $0,0000$  $1,9500$  $\sqrt{1.4500}$  $1,6500$  $\overline{0.0}$ 窗- $4 \n\sqrt{2}$   $2$  elezobeton 2 1,580  $\sqrt{29.0}$  $\overline{0.0}$  $0,0000$  $1,9500$  $0,0000$  $0,4500$  $1,3000$  $1,6500$ Formulář č. 1 5  $\overline{V}$   $\overline{Z}$ elezobeton 2  $\sqrt{1.580}$  $1.6500$  $\overline{290}$  $\overline{00}$  $\sqrt{0.0000}$  $\sqrt{0.4500}$  $n$ noon  $1.9500$  $13000$ 앉- $\sqrt{\frac{B}{k}}$  1.1 6  $\boxed{\triangleright}$  Lignopor 5+45  $0.044$  $\sqrt{50.0}$  $\overline{0,0}$  $0,0000$  $1,9500$  $0,0000$  $0,0500$  $1,3000$  $1,6500$ ☆ -7  $\boxed{\triangleright}$   $\boxed{\text{Lignopor } 5+45}$  $P$   $\sim$ 없- $0.044$  $\sqrt{500}$  $\overline{0.0}$  $0.0000$  $0.0500$  $0.0000$ 1.9500  $1,3000$ 1.6500 文千 一個 8 8 M Pěnový polystyren  $0.044$  $50,0$  $\overline{00}$  $0,4500$  $1,9500$  $0,4500$  $1,9500$ 1,6500  $1,8000$ 요.  $9 \nvert\nabla$  Keramzitbeton 2 0.560  $\sqrt{11.0}$  $\overline{0,0}$  $0,4500$  $1,9500$  $0,4500$ 1.9500  $1,8000$ 1,9000 ☆-Akt. pomůcky  $10$   $\Box$   $\Box$  $0.000$  $\overline{0.0}$  $0.0000$   $0.0000$  $0.0000$  $0,0000$   $0,0000$ 없- $\overline{\ln n}$  $\sqrt{n \cdot \cdot \cdot n}$ Schéma hraničních os:  $x<sub>2</sub>$  $x<sub>1</sub>$ Y.  $-72 0.150 -$ Pozn.: Pro výpočet pole teplot můžete<br>ponechat hodnoty Mi nulové.  $-221$  $0.100$  $x \le$ 0.650 0.500  $450$ 0.530 ×  $\overline{1}$  $\Box$  2  $\begin{array}{|c|c|} \hline \end{array}$  3  $\blacksquare$  4  $\Box$  5  $\blacksquare$  $\Box$  7  $\Box$  8  $\blacksquare$  $\Box$  10 nástrojová lišta informace o schéma zadaných informace o informace o oblastípomůckách pro aktuální položku

Po stisku tlačítka **Popis oblastí** na 1. formuláři se objeví 2. formulář:

# **Práce se vstupní položkou**

Práce se vstupní položkou byla podrobně popsána u prvního formuláře. Zde uvedeme jen odlišnosti.

Při zadávání tepelné vodivosti a faktoru difúzního odporu lze ťuknutím na záložky označené **X**, **Y** a **Z** zvolit, pro jaký směr zadávané hodnoty platí. Jedná-li se o izotropní materiál se stejnými vlastnostmi v všech třech směrech, stačí zadat hodnoty jen na záložku **X**. .<br>Pokud je zadávaný materiál zdrojem tepla, lze výkon tepelného zdroje ve W/m<sup>3</sup> zadat do položky **Vnitřní zdroj tepla**. Pozornost je třeba přitom věnovat správnému přepočtu výkonu. Je-li např. známý plošný výkon zdroje tepla ve W/m<sup>2</sup>, je třeba vydělit tento výkon tloušťkou plošného zdroje. Je-li znám výkon liniového zdroje tepla ve W/m, musí se tento výkon vydělit průřezovou plochou liniového zdroje (kabelu). **Izotropní a anizotropní materiály Vnitřní zdroje tepla** 

**Pomocné výpočty** 

**Tepelná vodivost** 

**Faktor difuzního odporu** 

Pro **tepelnou vodivost** materiálů je k dispozici pomocný výpočet, který lze

nejrychleji vyvolat klávesou **F2**. Tepelnou vodivost lze tímto výpočtem stanovit pro uzavřené vzduchové vrstvy, pro běžné nehomogenní vrstvy s méně výraznými tepelnými mosty (např. tepelné izolace mezi dřevěnými latěmi), pro vrstvy s kovovými profily (např. tepelné izolace mezi roštem pro SDK obklad), pro vrstvy s bodovými tepelnými mosty a orientačně i pro další případy tepelně

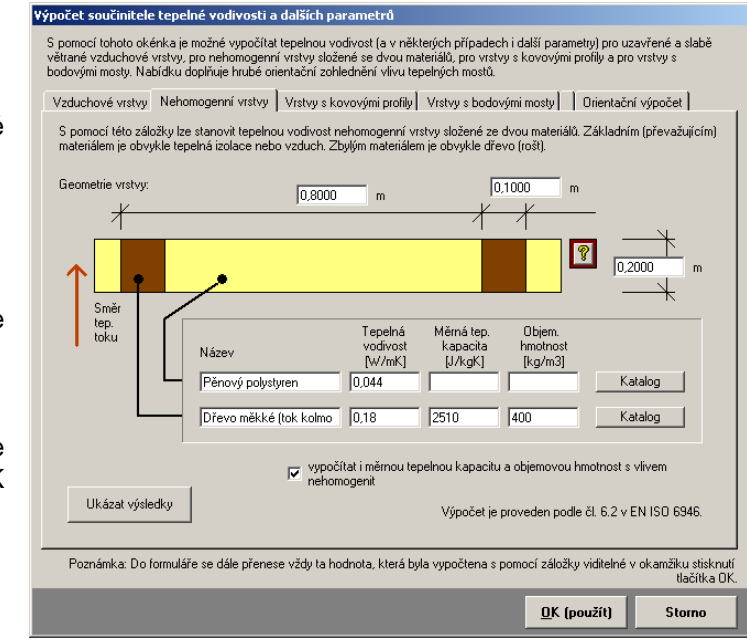

izolačních vrstev s tepelnými mosty.

Širší možnosti nabízí i pomocný výpočet pro **faktor difuzního odporu**, který lze vyvolat opět nejrychleji klávesou **F2**. Umožňuje stanovit faktor difuzního odporu pro

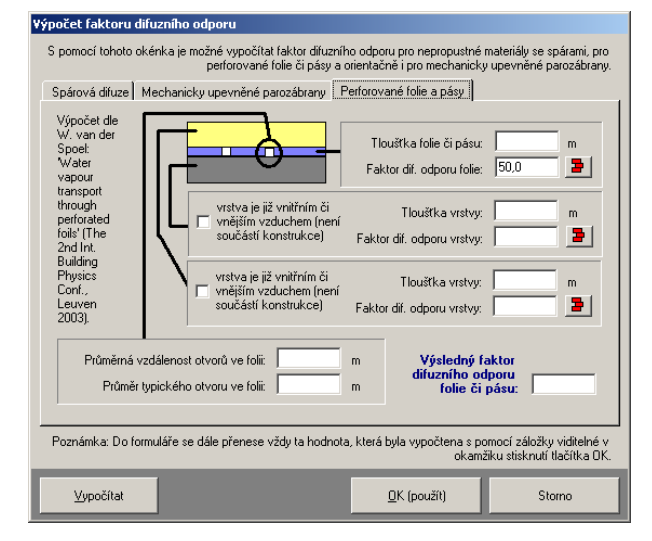

materiály, u nichž dochází k prostupu vodní páry tzv. sparovou difuzí, dále pro hydroizolační pásy a folie porušené otvory a orientačně i pro mechanicky kotvené parozábrany.

Všechny pomocné výpočty lze vyvolat i povelem **Pomocný výpočet** v nabídce **Pomůcky** v horizontálním menu formuláře. V této nabídce lze nalézt i příkaz **Katalog materiálů**, s jehož pomocí lze vyvolat katalog materiálů pro aktuální řádku zadání.

#### **Oblíbené materiály**

Pro jednotlivé materiály lze využít také nabídku **oblíbených materiálů**. Jedná se o

soubor až 20 uživatelsky definovaných materiálů, z něhož lze při zadávání popisu detailu snadno vybírat.

Seznam oblíbených materiálů je společný pro všechny tepelně technické programy. Lze ho snadno doplňovat – a to buď přímým zadáním vlastností materiálu, nebo výběrem z katalogu materiálů či převzetím hodnot z aktuálního řádku.

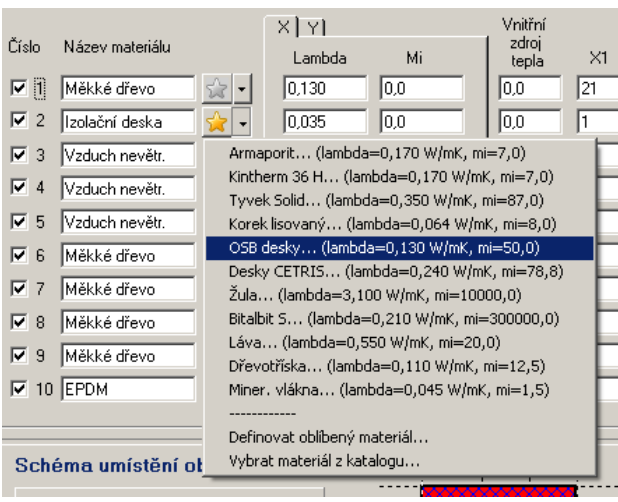

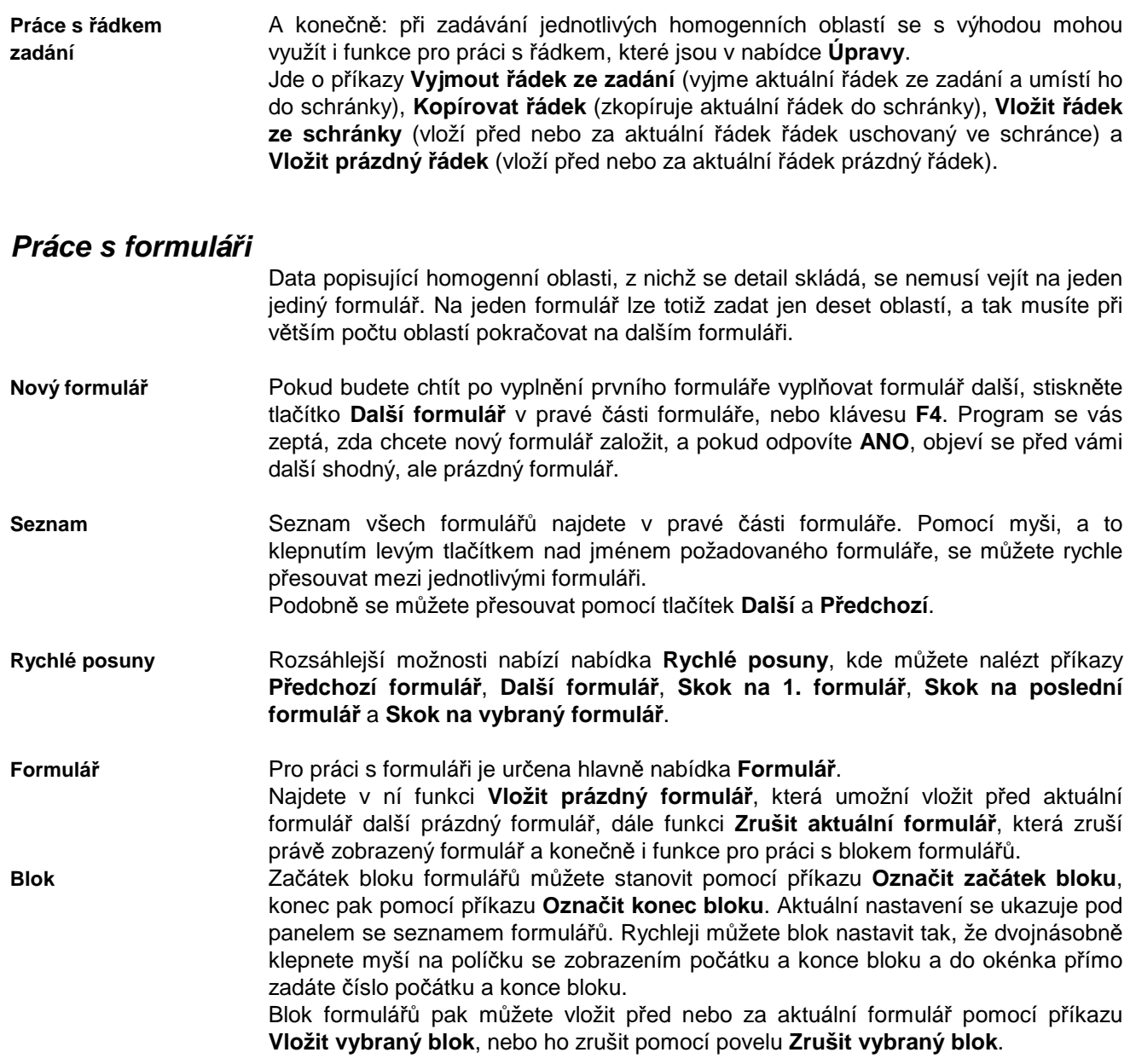

# **Konec práce s daty**

Po ukončení práce s 2. formulářem se vrátíte do prostředí 1. formuláře a můžete pokračovat stiskem tlačítka **Popis podmínek** a vyvolat tak 3. formulář.

# **T***ř***etí formulá***ř*

**Popis podmínek**

Po stisku tlačítka **Popis podmínek** na 1. formuláři se objeví 3. formulář:

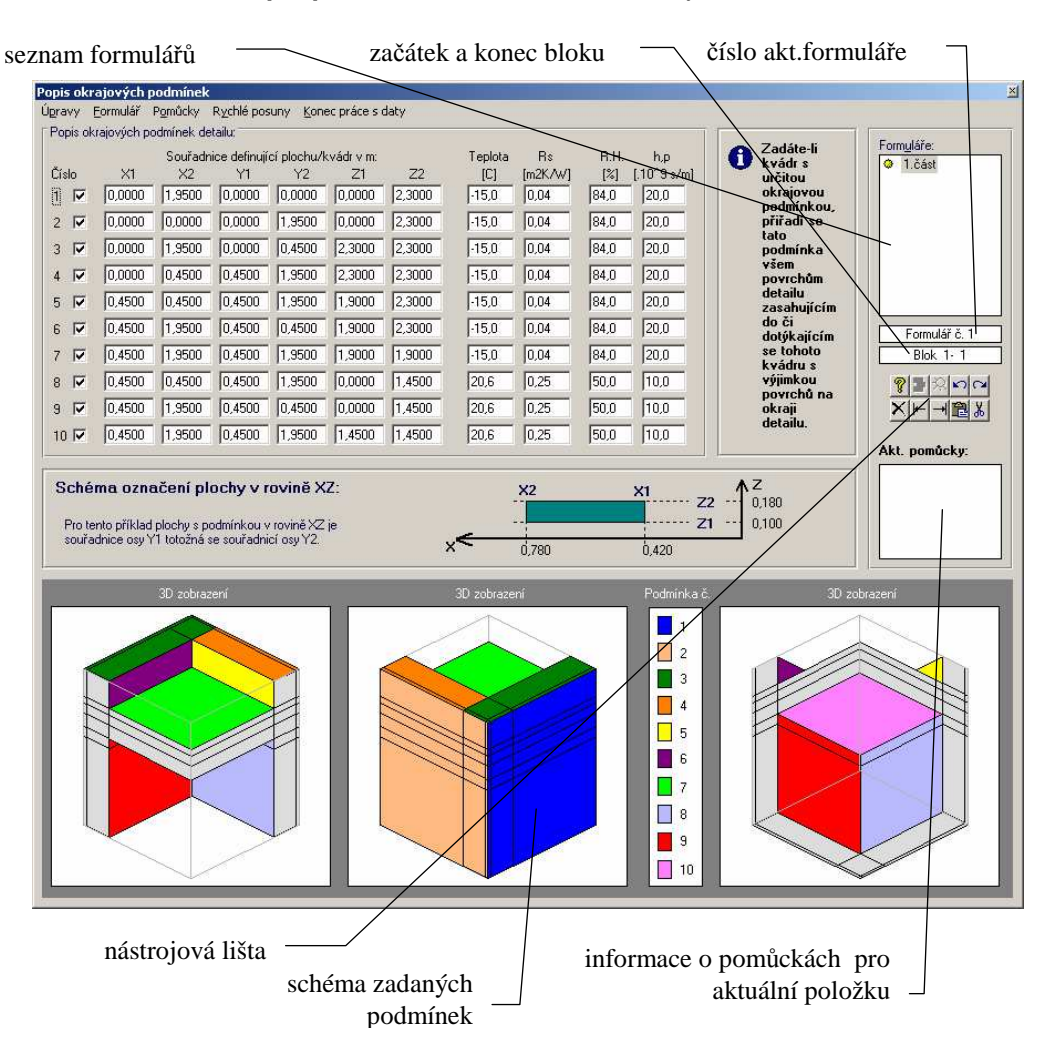

### **Práce se vstupní položkou**

Práce se vstupní položkou byla podrobně popsána u prvního formuláře. Při zadávání jednotlivých okrajových podmínek se s výhodou mohou využít funkce pro práci s řádkou, které jsou v nabídce **Úpravy** a které byly popsány u formuláře č. 2.

## **Práce s formulá***ř***i**

Data popisující okrajové podmínky se nemusí vejít na jeden jediný formulář. Na jeden formulář lze totiž zadat jen deset okr. podmínek, a tak musíte při větším počtu podmínek pokračovat na dalším formuláři. Práce s formuláři byla více popsána u formuláře č. 2.

# **Konec práce s daty**

Po ukončení práce se 3. formulářem se vrátíte do prostředí 1. formuláře, které můžete (pokud jste již vyplnili všechny formuláře) opustit.

# *Č***tvrtý formulá***ř*

**Data pro výpočet roční bilance vlhkosti**

Formulář pro zadání průměrných měsíčních teplot a vlhkostí vzduchu na obou stranách hodnoceného detailu (interiér, exteriér) se vyplňuje pouze v případě, kdy je požadován výpočet roční bilance zkondenzované a vypařené vodní páry v detailu. Pokud tento výpočet nepožadujete, není třeba čtvrtý formulář vyplňovat. Formulář pro zadání měsíčních průměrných hodnot teplot a vlhkostí lze vyvolat

stiskem tlačítka **Data pro bilanci** na 1. formuláři:

Zadání okrajových podmínek pro roční bilanci vlhkosti  $\overline{\mathbb{Z}}$ Eormulář Pomůcky Konec práce s daty .<br>Vnitřní vlhkostní podmínky: přepínač C je známa vnitřní vlhkost (např. při klimatizaci) r. typu ie známa třída vnitřní vlhkosti: 4. třída (vysoká vlhkost - ijdelny, kuchyně, sportovní haly)  $\vert \cdot \vert$ stanovení ,<br>je známa produkce vodní páry a výměna vzduchu Výměna n: 0,0 Produkce v.p. G: 0,000 kg/h Objem V:  $\boxed{0.0}$ vnitřní  $1/h$  $m<sup>2</sup>$ relativní vlhkosti Průměrné měsíční hodnoty zadané na tomto formuláři se přiřadí k jednotlivým hranicím hodnoceného detailu podle zadaných okrajových podmínek, přičemž se předpokládá, že vnější teplota je nižší než vnitřní. Přiřazení lze provést pouze pro detaily s maximálně 2 typy okr. podmínek fien interiér a exteriér). <u>ମ 2</u> Vložit standardní podmínky Okrajové podmínky Měsíční průměrné hodnoty pro výpočet bilance dle ČSN EN ISO 13788: Interiér Exterién Interiér Exterién průměrné Měsíc: Dny: Měsíc: Dny: Tai Fi Te Fie Fie Tai Fi Te měsíční  $31,0$ 65.8  $70.4$ VII  $20,6$  $\sqrt{17.5}$  $\sqrt{31.0}$  $\sqrt{20.6}$  $50.1$  $\sqrt{24}$  $\sqrt{81.2}$  $\mathbf{L}$ hodnoty VIII  $31,0$  $\sqrt{20.6}$ 65.1  $\sqrt{17.0}$ 70.9  $\parallel$ .  $28.0$  $\sqrt{0.9}$ lan a 120.6 52.3 teplot a IX. l30.0 20.6 60 B 133 74.1  $\mathsf{III}$  $\sqrt{31.0}$ 20.6 53.8  $\overline{3.0}$ 79.5 vlhkostí51.0  $\overline{20.6}$ 83 77.1  $\times$ 56.0 30,0  $\sqrt{20.6}$ 55.7  $\overline{z}$  $\sqrt{77.5}$ IV.  $\sqrt{2.9}$ 79.5  $\times$ 30,0 20,6 53.8  $\overline{20.6}$  $745$ v  $31.0$ R9 9  $127$  $\times$ II  $\overline{31.0}$  $\overline{20.6}$ 52.7 lin R  $\sqrt{80.7}$ VI.  $30,0$  $\sqrt{20.6}$ 63.7  $15.9$  $72,0$ Doplňková nastavení: Pro běžné konstrukce se ve výpočtu roční Typ převažující konstrukce: ostatní konstrukce  $\overline{\phantom{a}}$ bilance uvažují nijak nezměněné průměrné měsíční teploty venkovního vzduchu. √ počáteční měsíc výpočtu stanovovat výpočtem podle EN ISO 13788 Při výnočtu roční bilance uvažovat počáteční měsíc. rní mesíc<br>výpočtu: <mark>10</mark> Počet hodnocených let: 1 Bezpečnostní přirážka k relativní vlhkosti vnitřního vzduchu podle ČSN 730540-3: 5,0  $\overline{\mathbf{z}}$ 

> Při zadávání okrajových podmínek je nutné nejprve zvolit typ zadávání vnitřní relativní vlhkosti. Podporovány jsou tři metody stanovení vnitřní relativní vlhkosti:

- **přímé zadání hodnot**, které se použije, pokud jsou návrhové a průměrné měsíční hodnoty relativní vlhkosti vnitřního vzduchu známy (tato možnost je určena především pro prostory, kde je uměle upravována vlhkost vzduchu, např. klimatizací)
- **výpočet na základě tříd vnitřní vlhkosti**, který je v EN ISO 13788 doporučen jako běžný standard pro přirozeně větrané místnosti (optimální je volit 3. vlhkostní třídu pro běžné bytové a občanské stavby)
- **výpočet na základě produkce vodní páry v interiéru**, který se použije, pokud je známa produkce vodní páry, násobnost výměny vzduchu a objem vzduchu v hodnoceném prostoru.

Pokud zvolíte druhou či třetí možnost, nebude možné přímo zadat hodnoty relativní vlhkosti vnitřního vzduchu - program je vypočte sám.

**Vnitřní vlhkostní podmínky** 

#### **Třídy vlhkosti**

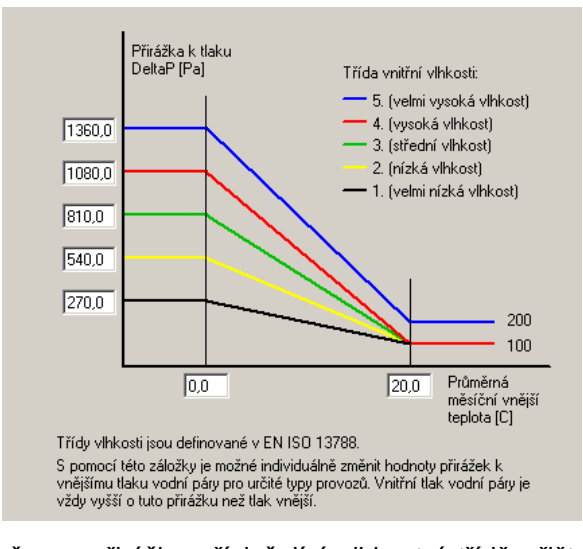

Standardní postup EN ISO 13788 předpokládá, jak již bylo uvedeno výše, pro přirozeně větrané místnosti výpočet vnitřní relativní vlhkosti na základě zvolené třídy vnitřní vlhkosti. Vlhkostní třídy jsou definovány v EN ISO 13788 v příloze A. Každou budovu s určitým provozem lze zařadit do specifické vlhkostní třídy podle míry produkce vodní páry v interiéru. Jednotlivým vlhkostním třídám přísluší určitá přirážka k parciálnímu tlaku vodní páry v exteriéru. Parciální tlak vodní páry v interiéru a následně relativní vlhkost se stanovuje tak,

že se přirážka příslušející vlhkostní třídě přičte k parciálnímu tlaku vodní páry ve vnějším vzduchu a tím se získá parciální tlak vodní páry ve vnitřním vzduchu. Nastavení přirážek je v programu převzato z EN ISO 13788 a je uvedeno na obrázku výše.

Pokud použijete třetí možnost - výpočet vnitřní relativní vlhkosti na základě produkce vodní páry - je nutné zadat produkci vodní páry v interiéru, objem vzduchu v interiéru a intenzitu větrání. Pro všechny tyto položky je k dispozici pomocný výpočet. Samotný výpočet vnitřní relativní vlhkosti je proveden podle EN ISO 13788, příloha E. V programu se při tomto výpočtu uvažuje, že v teplejších měsících (květen až září) je výměna vzduchu dvojnásobná oproti hodnotě, kterou zadáte do vstupního formuláře.

## **Konec práce s daty**

Po ukončení práce se 4. formulářem se vrátíte do prostředí 1. formuláře, které můžete (pokud jste již vyplnili všechny formuláře) opustit.

# **G. Výpočet úlohy**

Výpočet úlohy můžete vyvolat buď tlačítkem **Výpočet** na panelu úlohy, nebo příkazem **Výpočet úlohy** v nabídce **Výpočet**.

Program nejprve prohledá vstupní data na nabídne výběr typu výpočtu. Vždy je možné počítat teplotní

pole. Pokud jsou zadány i další potřebné parametry, je možné počítat i pole tlaků vodní páry.

Pro výpočet je použit samostatný program **c\_calcw.exe**. Je třeba upozornit, že výpočtový modul vyžaduje minimálně 1 GB RAM. Doporučuje se vždy uvolnit operační paměť od ostatních programů, aby měl výpočtový modul dostatek paměti pro svou činnost. **Nároky na RAM**

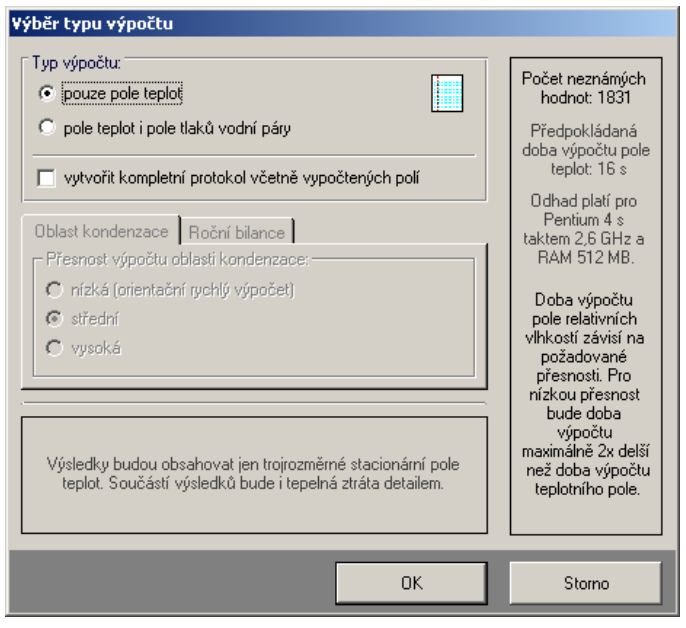

Před začátkem výpočtu program oznámí předpokládanou dobu výpočtu a umožní zvolit typ výpočtu a míru podrobnosti protokolu.

Pokud nalezne výpočtový modul programu **Cube3D** v zadání chybu, oznámí ji a výpočet neprovede.

**Protokol o výpočtu** 

- Výsledkem výpočtu je protokol o výpočtu, který v podrobné verzi obsahuje:
- **1.** rekapitulaci vstupních dat
- **2.** výpis hodnot teplot, částečných tlaků vodní páry a částečných tlaků nasycené vodní páry v uzlech sítě
- **3.** hustotu tepelného toku (tepelnou ztrátu či zisk) pro jednotlivé hranice detailu (hranice jsou z hlediska programu definovány stejnou teplotou, odporem při přestupu tepla, relativní vlhkostí a součinitelem přestupu vodní páry)
- **4.** minimální teplotu vnitřního povrchu pro jednotlivé hranice detailu
- **5.** maximální přípustné relativní vlhkosti vzduchu, které zajistí, že při nezměněných teplotách nebude docházet k povrchové kondenzaci na jednotlivých hranicích detailu
- **6.** tepelnou propustnost pro jednotlivé hranice detailu (tuto hodnotu lze určit jen pro maximálně dvě prostředí působící na detail)
- **7.** chybu výpočtu podle EN ISO 10211
- **8.** výpis přibližné roční bilance vodní páry po měsících v modelovém roce (jsou-li zadány průměrné měsíční teploty a relativní vlhkosti vzduchu na obou stranách detailu).

Protokol o výpočtu je textový soubor ve formátu **RTF** (rich text format), který obsahuje českou diakritiku a lze jej načíst do libovolného textového editoru pro MS Windows 95 a novějších. Charakteristickou vlastností formátu RTF je uchovávání typů písma a formátování.

**Prohlížecí modul** 

Protokol o výpočtu je možné po ukončení výpočtu zobrazit v jednoduchém editoru - v prohlížecím modulu programu **Cube3D**. Prohlížecí modul je samostatný program CLIST.EXE. Současně může být spuštěno více prohlížecích modulů s jedním nebo s více protokoly o výpočtu.

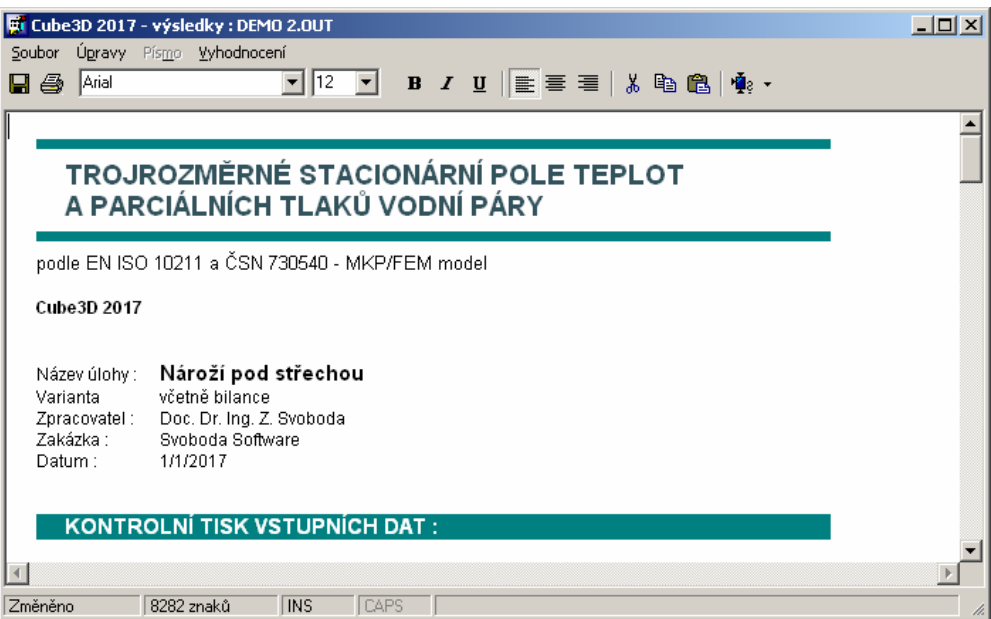

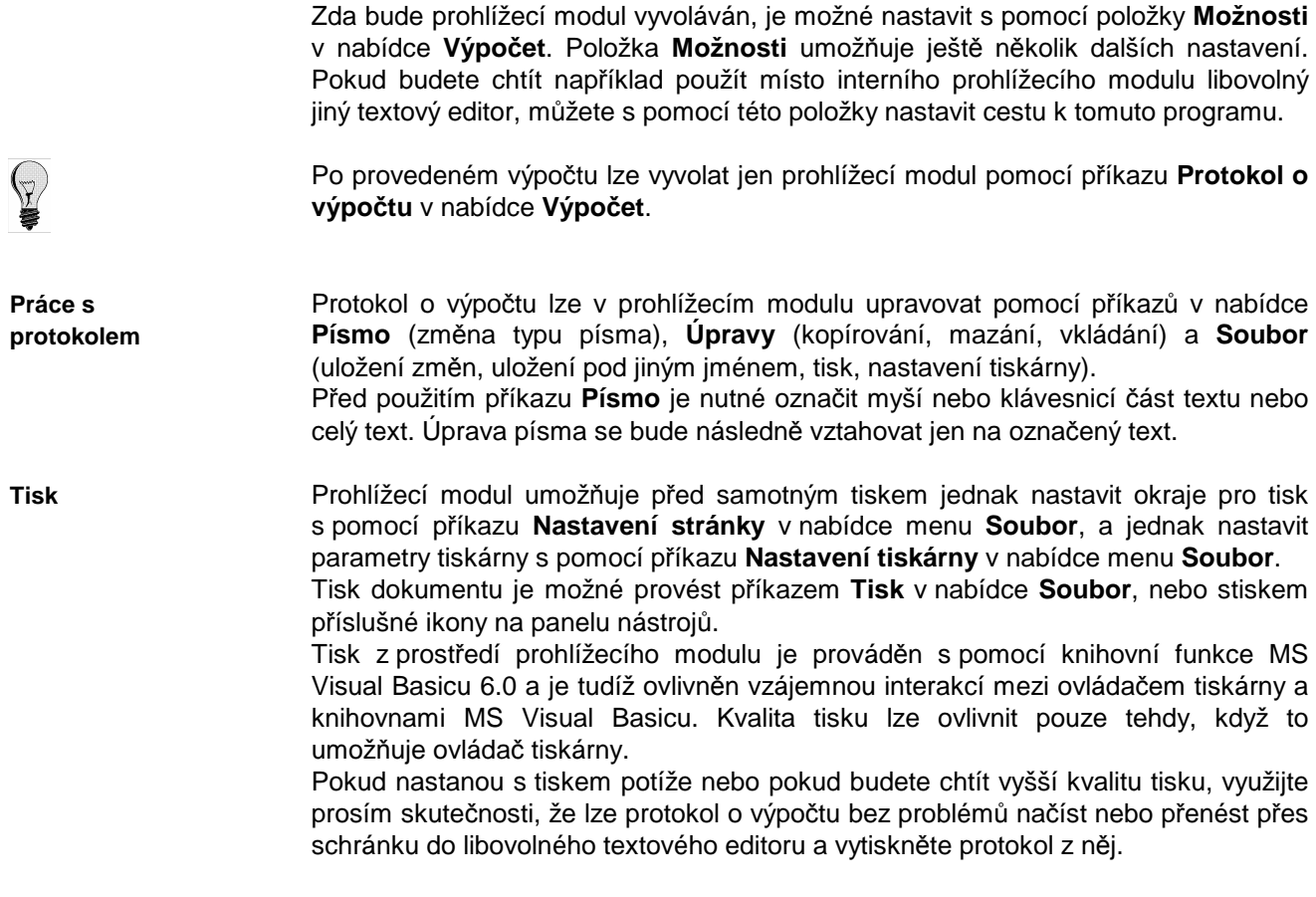

Ukončit práci s prohlížecím modulem můžete stiskem klávesy **Esc**, přes příkaz **Konec** v nabídce **Soubor**, nebo přes dvojnásobné klepnutí myší nad levým horním rohem okénka.

# **H. Grafické vyhodnocení výsledků**

Vyvolat grafické vyhodnocení výsledků můžete buď stiskem tlačítka **Grafický výstup** na panelu úlohy, nebo pomocí příkazů v nabídce **Grafika**.

**Typy grafů**

K dispozici je devět typů grafického výstupu:

#### **1. kontrola zadání materiálů**

Tento grafický výstup umožní zkontrolovat geometrii zadaného detailu, tj. rozložení jednotlivých homogenních hranolových oblastí. Jednotlivé materiály v detailu jsou odlišeny svojí barvou.

Detail je možné otáčet s pomocí šipek na nástrojové liště či je možné přímo nastavit azimut a zenit pro zobrazení s pomocí tlačítka **Nastavení azimutu a zenitu**. Přípustné meze pro azimut jsou 180 – 270 stupňů a pro zenit 90 – 180 stupňů.

Rovněž je možné zobrazit jen výřez z hodnoceného detailu, a to ve směru všech tří souřadných os. Nastavení výřezu z detailu lze provést s pomocí tlačítka **Nastavení výřezu z detailu** na nástrojové liště.

Dále je možné vybrat s pomocí rozbalovacího menu v pravé horní části okénka grafického výstupu určitý materiál a provést zobrazení pouze tohoto materiálu.

#### **2. kontrola zadání podmínek**

Tento grafický výstup umožní zkontrolovat rozložení jednotlivých zadaných okrajových podmínek. Zadané okrajové podmínky jsou vykresleny červeně (teplota větší než 0 °C) a modře (teplota nižší než 0 °C). Šedivě jsou vykresleny hranice detailu bez zadaných okrajových podmínek.

Detail je možné otáčet s pomocí šipek na nástrojové liště či je možné přímo nastavit azimut a zenit pro zobrazení s pomocí tlačítka **Nastavení azimutu a zenitu**.

Rovněž je možné zobrazit jen výřez z hodnoceného detailu, a to ve směru všech tří souřadných os. Nastavení výřezu z detailu lze provést s pomocí tlačítka **Nastavení výřezu z detailu** na nástrojové liště.

#### **3. vykreslení průběhu izoterem ve 3D**

Před vykreslením tohoto grafu je nutné zadat požadované hodnoty izoterem, které se budou dále do detailu vykreslovat. Maximálně lze zadat osm různých hodnot. Přípustné rozmezí je uvedeno v horní části zadávacího okénka. Pokud izotermu nechcete zadat, ponechte příslušné políčko prázdné. Po určení kreslených izoterem je vykreslen detail a postupně i jednotlivé izotermy různými typy čar. V pravé části obrazovky je uvedena legenda čar.

#### **4. rozložení teplotních polí ve 3D**

Barevné rozložení polí teplot v detailu nabízí tento grafický výstup. V legendě k obrázku je vidět přiřazení barev k jednotlivým rozsahům teplot.

#### **5. rozložení vlhkostních polí ve 3D**

Barevné rozložení polí relativních vlhkostí v detailu nabízí tento grafický výstup. V legendě k obrázku je vidět přiřazení barev k jednotlivým rozsahům vlhkostí.

Ve všech 3D výstupech je možné detail otáčet s pomocí šipek na nástrojové liště či je možné přímo nastavit azimut a zenit pro zobrazení s pomocí tlačítka **Nastavení azimutu a zenitu**.

Rovněž je možné zobrazit jen výřez z hodnoceného detailu, a to ve směru všech tří souřadných os. Nastavení výřezu z detailu lze provést s pomocí tlačítka **Nastavení výřezu z detailu** na nástrojové liště.

#### **6. vykreslení průběhu izoterem ve 2D**

Před vykreslením tohoto grafu je nutné zadat rovinu řezu detailem a číslo osy, podél které bude řez prováděn. Dále je nutné zadat požadované hodnoty izoterem, které se budou dále do detailu vykreslovat. Maximálně lze zadat osm různých hodnot. Přípustné rozmezí je uvedeno v horní části zadávacího okénka. Pokud izotermu nechcete zadat, ponechte příslušné políčko prázdné. Po určení kreslených izoterem je vykreslen detail a postupně i jednotlivé izotermy různými typy čar. V pravé části obrazovky je uvedena legenda čar.

#### **7. rozložení teplotních polí ve 2D**

Před vykreslením tohoto grafu je nutné zadat rovinu řezu detailem a číslo osy, podél které bude řez prováděn. Následně se vykreslí barevné rozložení polí teplot ve vybraném řezu detailem. V legendě k obrázku je vidět přiřazení barev k jednotlivým rozsahům teplot.

#### **8. rozložení vlhkostních polí ve 2D**

Před vykreslením tohoto grafu je nutné zadat rovinu řezu detailem a číslo osy, podél které bude řez prováděn. Následně se vykreslí barevné rozložení polí relativních vlhkostí ve vybraném řezu detailem. V legendě k obrázku je vidět přiřazení barev k jednotlivým rozsahům vlhkostí.

#### **9. roční bilance vodní páry**

Je-li proveden výpočet roční bilance zkondenzované a vypařené vodní páry, lze s pomocí tohoto výstupu zobrazit ve formě sloupcového grafu množství zkondenzované vodní páry v detailu na konci jednotlivých měsíců v modelovém roce.

Grafický modul je samostatný program CGRAPH.EXE. Současně může být spuštěno více grafických modulů s jedním nebo s více výsledky výpočtu. **Grafický modul** 

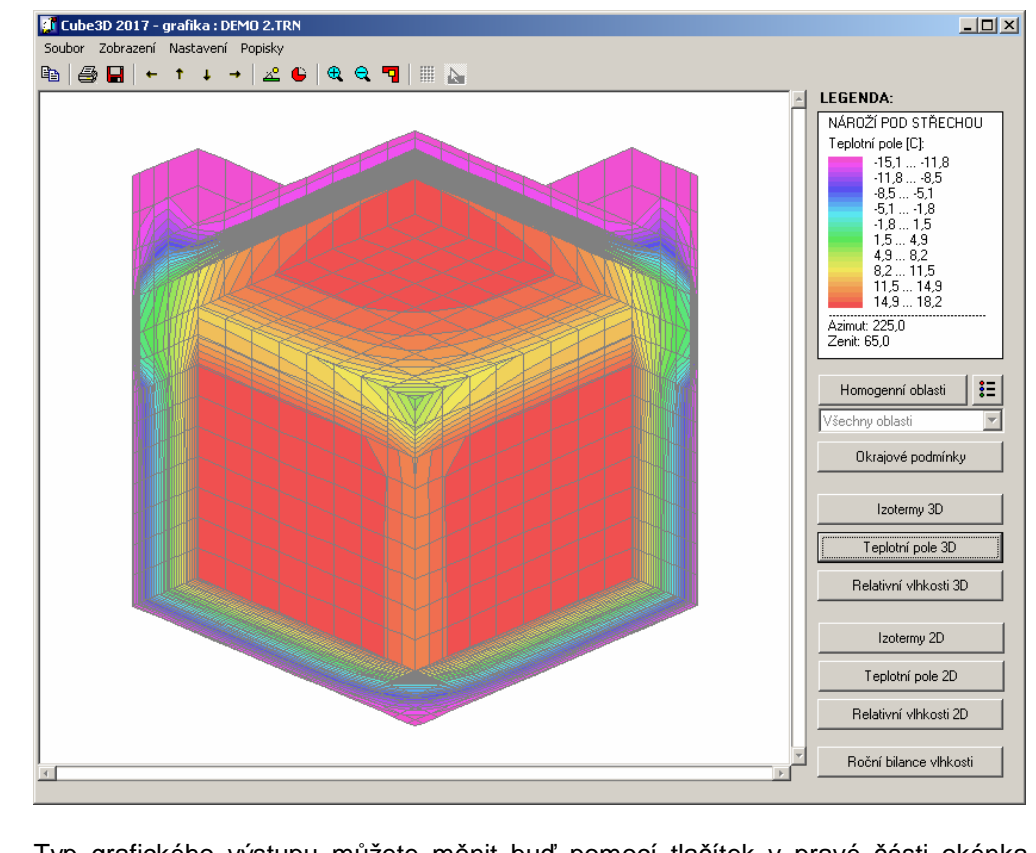

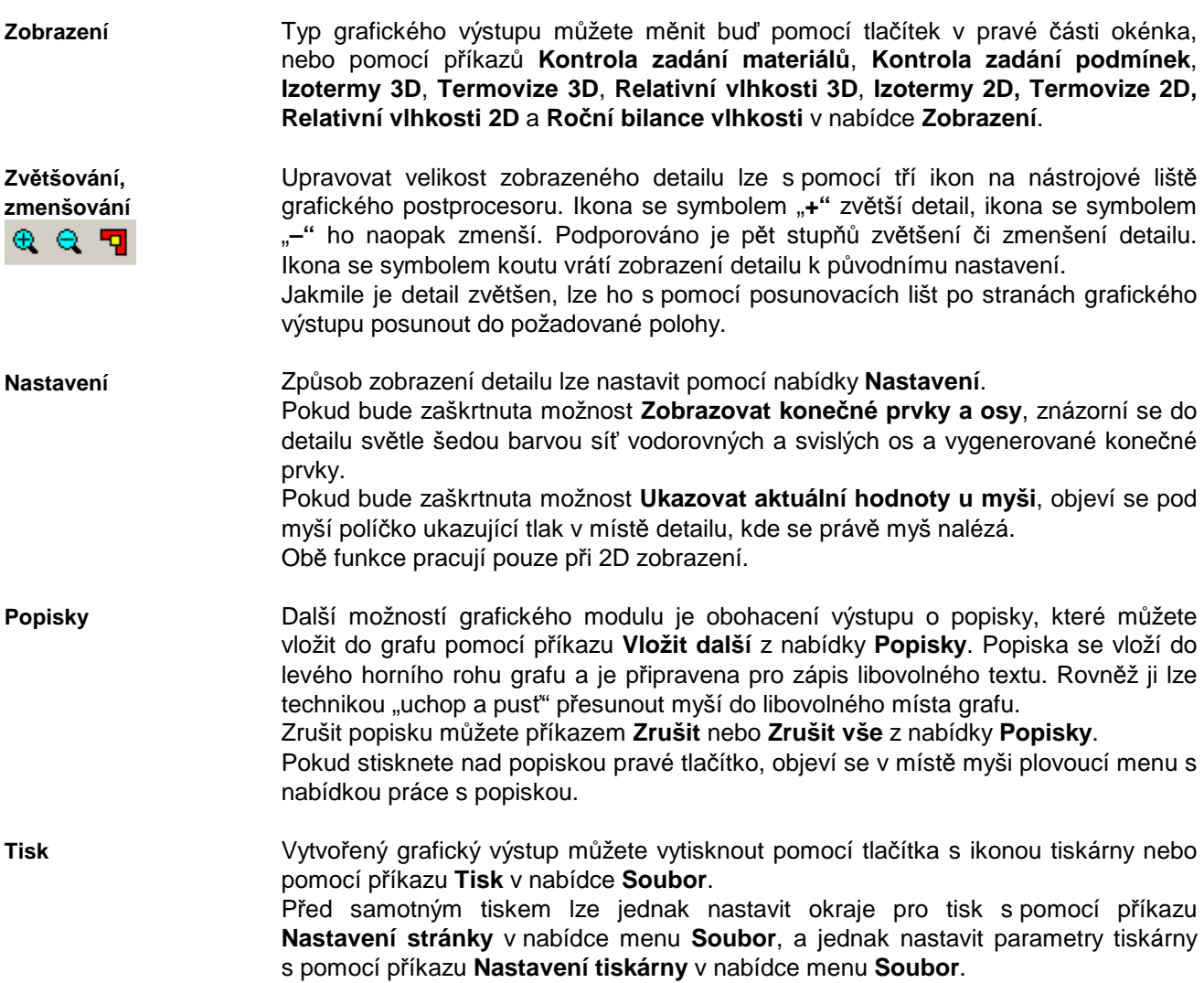

Tisk z prostředí grafického modulu je prováděn s pomocí knihovní funkce MS Visual Basicu 6.0 a je tudíž ovlivněn vzájemnou interakcí mezi ovládačem tiskárny a knihovnami MS Visual Basicu. Kvalita tisku lze ovlivnit pouze tehdy, když to umožňuje ovládač tiskárny. Pokud nastanou s tiskem potíže nebo pokud budete chtít vyšší kvalitu tisku, využijte prosím skutečnosti, že grafický výstup lze přes schránku Windows přenést snadno do libovolného textového či grafického editoru a vytisknout z něj. Přenést grafický výstup do schránky Windows a odtud do libovolné aplikace pro MS Windows, která pracuje s grafikou, můžete pomocí příkazu **Přenést do schránky** z **Přenesení do schránky** 

Grafický výstup můžete i uložit do grafického souboru (bitová mapa typ BMP). Pro tuto možnost volte buď tlačítko s ikonou diskety, nebo příkaz **Uložit do souboru** z nabídky **Soubor**. **Uložení do souboru** 

nabídky **Soubor**.

# **Kapitola**

# **5. KATALOG DETAIL<sup>Ů</sup>**

Katalog detailů je výkonná pomůcka, která umožňuje přehledným způsobem vytvářet a upravovat katalog typických řešení stavebních detailů. Katalog lze vyvolat stiskem položky **Katalog** v hlavním menu programu.

V okamžiku nainstalování programu **Cube3D** je obsahem katalogu detailů pouze několik typických stavebních 3D detailů. Popis katalogu detailů je uložen v souboru **Cube3D.mkf**. Popis jednotlivých detailů **Katalog detailů**

v katalogu je uložen v souborech s příponou **trn, dt1, dt2, dt3** a **dt4**. Všechny tyto soubory jsou po instalaci uloženy standardně v podadresáři KAT hlavního adresáře programu **Cube3D**.

Detaily obsažené po instalaci v katalogu jsou pouze schématy běžných stavebních řešení. V žádném případě se ovšem nejedná o doporučení k projektování a autor programu nepřebírá žádnou odpovědnost za případné chyby, které se mohou v detailech objevit. Použitím detailů akceptujete uvedené podmínky. **Upozornění** 

Okénko katalogu detailů obsahuje:

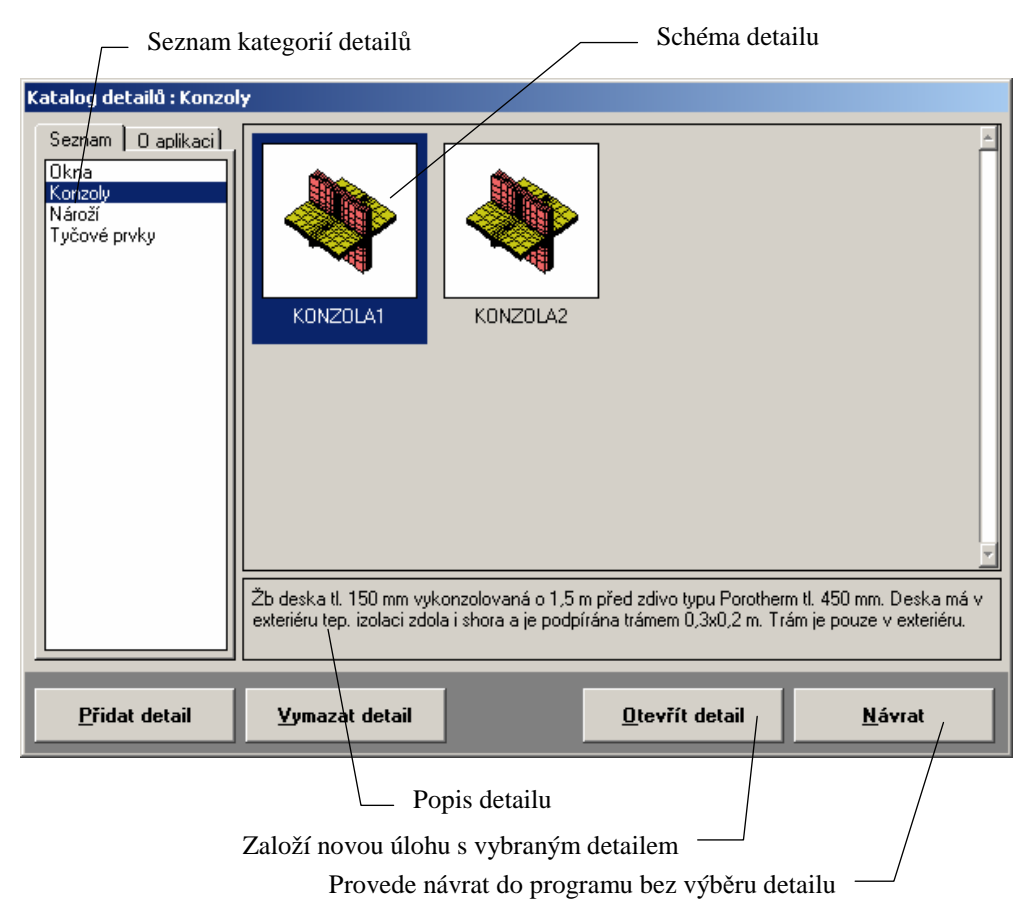

**Panel se seznamem kategorií detailů** K pohybu mezi jednotlivými kategoriemi detailů slouží panel se seznamem kategorií detailů. Mezi jednotlivými kategoriemi je možný pohyb pomocí šipek nahoru a dolů, kláves PgDn (o stránku dolů), PgUp (o stránku nahoru), CTRL+Home (na začátek) a CTRL+End (na konec).

Samozřejmě je možné použít i levé tlačítko myši.

Pokud umístíte aktuální řádku na jméno kategorie, dojde k otevření kategorie a v pravé části katalogu detailů se objeví všechny detaily, které jsou v kategorii obsaženy.

**Schémata**  V pravé části okénka jsou umístěna schémata detailů. **detailů** Mezi jednotlivými schématy se lze pohybovat s pomocí myši, šipek vlevo a vpravo a kláves Home a End. Pokud je detailů v kategorii více než 8, je možné použít i posouvací lištu zcela napravo. K aktuálnímu detailu se zobrazuje stručný komentář pod panelem se schématy. V dolní části okénka jsou čtyři tlačítka pro práci s katalogem detailů. Nová úloha **Tlačítko Otevřít**  Po stisku tlačítka **Otevřít detail detail** lze vybraný (aktuální) detail použít a

> úlohy. Nově vytvořená úloha bude obsahovat veškerá data nutná pro kompletní popis detailu. Uživatel bude moci upravit detail s pomocí rychlé editace (tlačítko **Rychlé úpravy**), nebo s pomocí grafického preprocesoru (tlačítko **Graf. vstup dat**)

dále zpracovávat. Objeví se okénko, do kterého lze zadat jméno úlohy a adresář pro uložení

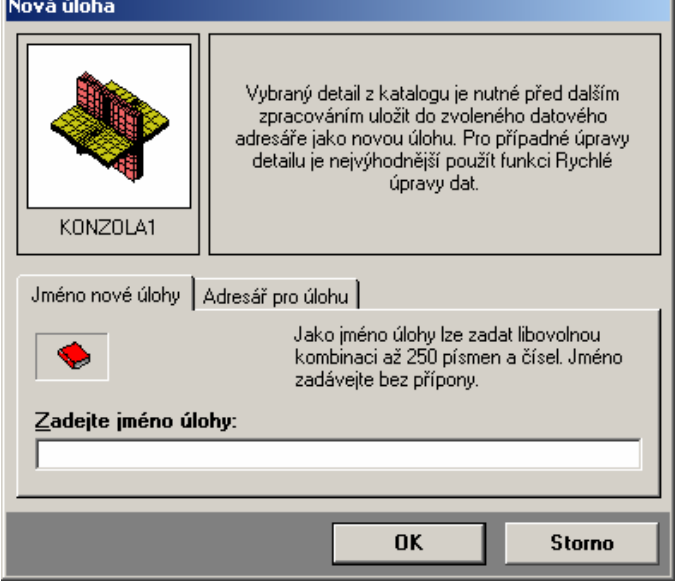

či číselného zadávání (tlačítko **Číselný vstup dat**). Upravený detail bude možné následně vypočítat a zobrazit výsledky výpočtu.

Po stisku tlačítka **Návrat** bude proveden návrat do prostředí programu **Cube3D**. **Tlačítko Návrat** 

**Tlačítko Přidat detail** 

Po stisku tlačítka **Přidat detail** se objeví okénko:

Do okénka lze zadat:

- cestu k souboru s popisem nového detailu (soubor **filename.trn**)
- jméno, pod kterým bude detail uložen v katalogu
- kategorii, v níž bude zařazen
- komentář k detailu.

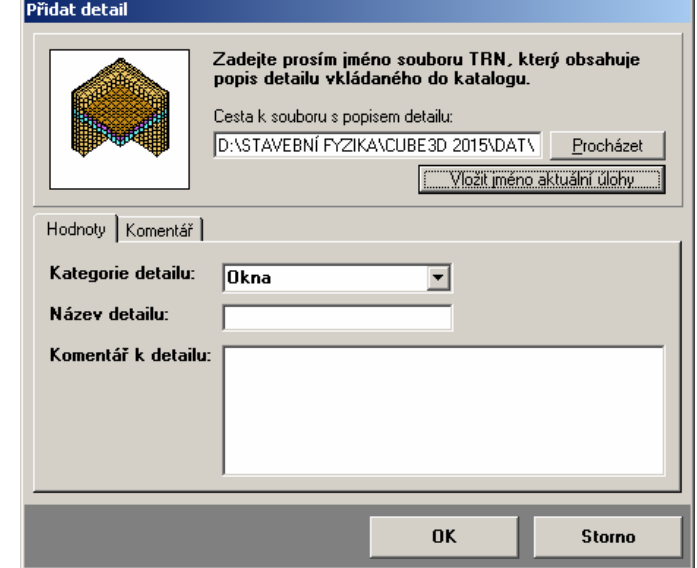

**Tlačítko Vymazat detail**  S pomocí tlačítka **Vymazat detail** lze vymazat z katalogu detailů aktuální detail.

 $(1)$ 

**Kapitola**

# **6. ZÁKULISÍ PROGRAMU**

V této části manuálu můžete nalézt základní informace o použitých výpočtových vztazích v programu **Cube3D**. Odkazy na literaturu jsou uvedeny v části **Přílohy**.

# **A. Výpočet pole teplot a pole částečných tlaků vodní páry**

Trojrozměrné stacionární šíření tepla je popsáno parciální diferenciální rovnicí:

**Řídící rovnice** 

$$
\frac{\partial}{\partial x}\left[\lambda \left[\frac{\partial \theta(x,y,z)}{\partial x}\right]\right] + \frac{\partial}{\partial y}\left[\lambda \left[\frac{\partial \theta(x,y,z)}{\partial y}\right]\right] + \frac{\partial}{\partial z}\left[\lambda \left[\frac{\partial \theta(x,y,z)}{\partial z}\right]\right] = 0
$$
 (1)

kde λ je součinitel tepelné vodivosti [W/m.K], **θ** je teplota v bodě [K], **h** je součinitel přestupu tepla [W/m2K], θ je teplota v okolním prostředí [K], ∂**x,** ∂**y,** ∂**z** jsou

Rovnice (1) se řeší na jednoduše souvislé oblasti Ω s hranicí Γ, na které musí být splněna okrajová podmínka (2). Hranice  $\Omega$  je pravoúhlá. Dále se pro výpočet předpokládá, že oblast Ω lze rozdělit na konečný počet oblastí, v kterých je funkce λ**(x,y,z)** konstantní. Rovněž funkce **h(x,y,z)** a <sup>θ</sup> **(x,y,z)** jsou uvažovány konstantní po

 $-$ 

 $(x, y, z)$   $\Big|_{h^{-1}(0, 0)}$  (2)

Pro tuto rovnici platí okrajová podmínka:

 $\lambda \cdot \left( \frac{\partial \lambda(x, y, z)}{\partial z} \right) = h \cdot (\theta - \overline{\theta})$ J

 $\left(\frac{\partial \lambda(x,y,z)}{\partial y}\right)$ 

∂  $-\lambda \cdot \left( \frac{\partial \lambda(x, y, z)}{\partial} \right) = h$ n

l ſ

částech hranice Γ.

**Okrajová podmínka** 

**Galerkinova metoda** 

$$
K \cdot r = q, \tag{3}
$$

Rovnice (1) je pro řešení metodou konečných prvků upravena Galerkinovou metodou

kde **K** je matice vodivosti tělesa

a pomocí Greenovy věty na tvar:

$$
K = \iint_{\Omega} \left[ \lambda \frac{\partial N}{\partial x} \cdot \frac{\partial N^T}{\partial x} + \lambda \frac{\partial N}{\partial y} \cdot \frac{\partial N^T}{\partial y} + \lambda \frac{\partial N}{\partial z} \cdot \frac{\partial N^T}{\partial z} \right] d\Omega
$$

derivace podle x, y a z a ∂**n** je derivace podle normály.

**r** je sloupcová matice uzlových hodnot teplot (neznámých), **q** je vektor pravé strany  $\int N \cdot h \cdot (\overline{\theta} - N^{\tau} \cdot r) d$  $q = \int N \cdot h \cdot (\overline{\theta} - N^T \cdot r) d\Gamma$ 

Γ a **N** je řádková matice bázových funkcí.

**Postup řešení MKP** 

Řešení rovnice (3) je provedeno metodou konečných prvků, a to v následujících krocích:

- **1.** čtení údajů o uzlových bodech (souřadnice, okrajové podmínky);
- **2.** čtení materiálových charakteristik;
- **3.** diskretizace problému (generování konečných prvků, na které se oblast **G** rozdělí - použit byl prostorový hranolový prvek s osmi vrcholy);
- **4.** analýza prvků a konstrukce (výpočet matic vodivosti a vektorů zdrojů jednotlivých prvků a jejich vkládání do matice vodivosti a do vektoru zdrojů konstrukce);
- **5.** řešení soustavy lineárních rovnic (závěrečný výpočet hodnot teplot v uzlech soustava je v programu řešena Gaussovou eliminací).

Prvky matice vodivosti jsou zpracovávány programem **Cube3D** na 11 platných číslic (6 bytů), ostatní hodnoty na 7 platných číslic (4 byty).

# **B. Výpočet hustot tepelných toků**

Hustota tepelného toku na určité hranici se stanoví podle vztahu:

**Hustota tep. toku** 

$$
Q = \sum_{j=1}^{m} h_j \cdot (\overline{\theta}_j - \theta_{s,j}) \cdot A_j
$$
 (4)

kde  $m$  je počet uzlových bodů na hranici,  $h$  je součinitel přestupu tepla v daném uzlovém bodě  $[W.m^{-2}.K^{-1}], \overline{\theta}$  je teplota působící na uzlový bod na dané hranici  $[^{\circ}C],$ *θ*s je teplota v uzlovém bodě na hranici [°C] a A je plocha povrchu příslušná uzlovému bodu [m 2 ].

Hodnota kladná představuje tepelnou ztrátu z daného prostředí směrem do okolních prostředí, hodnota záporná představuje tepelný zisk z okolních prostředí do prostředí daného. V obou případech se jedná o hodnotu ve W, která je vztažena na celou plochu, na níž působí dané prostředí.

**Rozlišení prostředí** 

V programu **Cube3D** se jednotlivá prostředí od sebe rozlišují podle hodnot teploty, odporu při přestupu tepla a relativní vlhkosti.

# **C. Výpočet tepelné propustnosti**

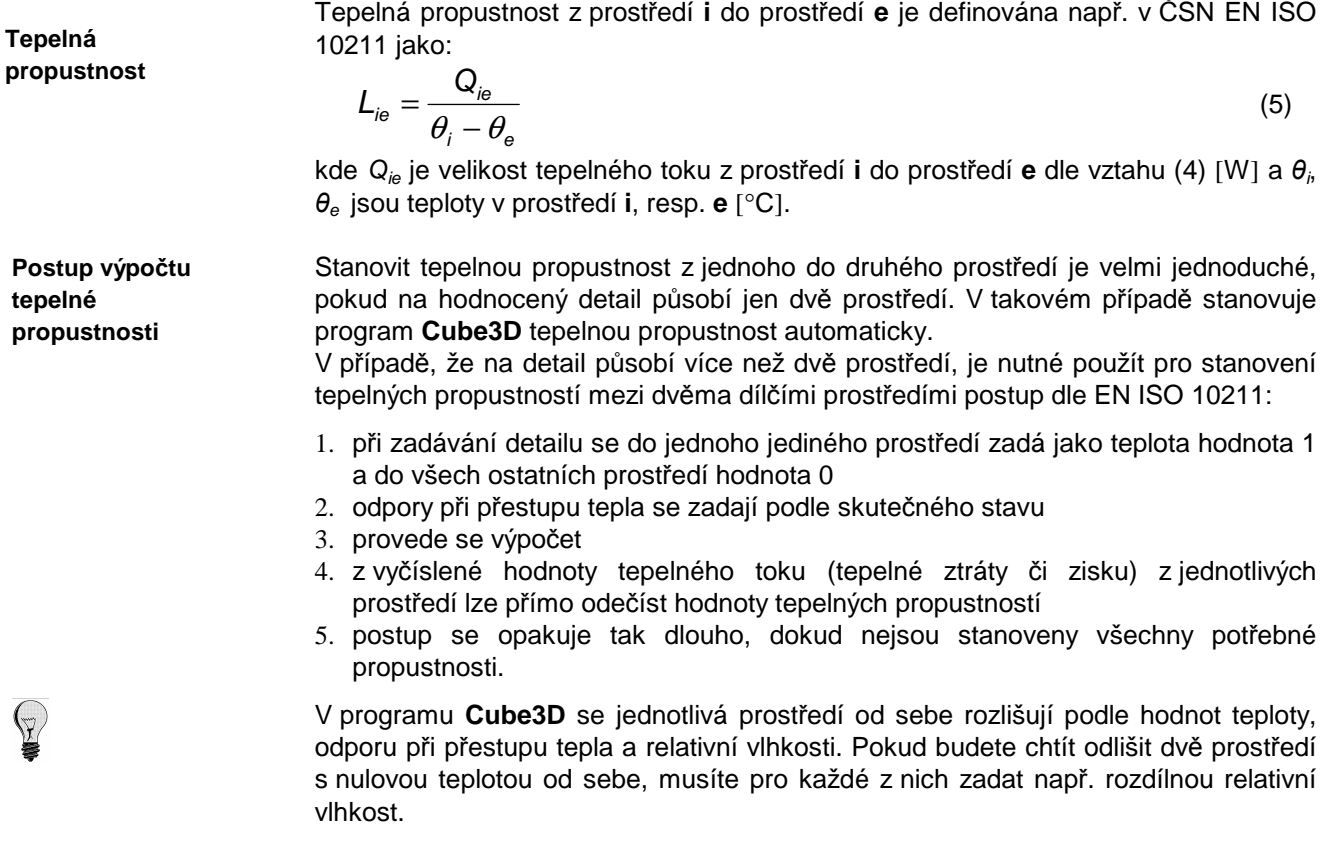

# **D. Výpočet bodového činitele prostupu tepla**

Bodový činitel prostupu tepla je novou veličinou, která se používá v ISO a EN normách při výpočtu energetické náročnosti stavebních budov.

Bodový činitel prostupu tepla vyjadřuje vliv 3D tepelného mostu na zvýšení tepelné ztráty prostupem a je definován vztahem:

$$
\chi_{ie} = L_{ie} - \sum_{j=1}^{n} U_j \cdot A_j - \sum_{j=1}^{m} \psi_j \cdot I_j
$$
 (6)

kde Lie je tepelná propustnost z prostředí **i** do prostředí **e** [W/K], U je součinitel prostupu tepla konstrukce , která tvoří část hodnoceného detailu a současně odděluje prostředí **i** od prostředí **e** [W.m-2.K-1], A je plocha, ke které se vztahuje součinitel prostupu tepla [m<sup>2</sup>],  $\psi$  je lineární činitel prostupu tepla 2D tepelných vazeb vyskytujících se v hodnoceném 3D detailu [W/mK], l je délka 2D tep. vazby, ke které se vztahuje lineární činitel prostupu tepla [m].

# **E. Oblast kondenzace vodní páry**

Oblast kondenzace vodní páry se v programu **Cube3D** řeší iteračně.

V prvním kroku se stanoví třírozměrná pole parciálních tlaků vodní páry a parciálních tlaků nasycené vodní páry. Pokud je ve všech vrcholech konečných prvků parciální tlak nasycené vodní páry vyšší než parciální tlak vodní páry, ke kondenzaci vodní páry nedochází a výpočet končí. Pokud je naopak parciální tlak nasycené vodní páry v některých vrcholech nižší než parciální tlak vodní páry, najde se vrchol, u kterého je rozdíl tlaků nejvyšší.

V dalším kroku iterace se ztotožní v tomto vrcholu parciální tlak vodní páry s parciálním tlakem nasycené vodní páry a s touto doplněnou Dirichletovou okrajovou podmínkou se výpočet pole parciálních tlaků vodní páry provede znovu. Dále se znovu porovnají pole parciálních tlaků vodní páry a parciálních tlaků nasycené vodní páry a najde opět maximální tlakový rozdíl, který se do dalšího iteračního kroku zavede jako nová okrajová podmínka.

Iterace pokračuje tak dlouho, dokud není ve všech vrcholech parciální tlak vodní páry nižší nebo stejný jako parciální tlak nasycené vodní páry.

Uvedený postup zajišťuje podstatně přesnější stanovení oblasti kondenzace vodní páry, než pouhé porovnání parciální tlaků vodní páry. Nevýhodou je poněkud delší doba výpočtu, především u rozsáhlejších úloh.

# **F. Hustota toku vodní páry**

Hustota toku vodní páry na určité hranici se v programu stanovuje podle vztahu:

$$
\mathbf{g}_d = \sum_{j=1}^m h_{p,j} \cdot (\mathbf{p}_j - \mathbf{p}_{s,j}) \cdot \mathbf{A}_j \tag{7}
$$

kde m je počet uzlových bodů na hranici,  $h<sub>p</sub>$  je součinitel přestupu vodní páry v daném uzlovém bodě [s/m], p je parciální tlak vodní páry působící na uzlový bod na dané hranici [Pa],  $p_s$  je parciální tlak vodní páry v uzlovém bodě na hranici [Pa], A je plocha povrchu příslušná uzlovému bodu [m].

Hodnota kladná představuje tok z daného prostředí směrem do detailu, hodnota záporná představuje tok z detailu do okolního prostředí. V obou případech se jedná o hodnotu v kg/s.

Výpočet podle vztahu (7) se provádí jednak pro vnitřní hranici detailu (hranice se součinitelem přestupu vodní páry  $10.10<sup>-9</sup>$  s/m) a jednak pro vnější hranici detailu (hranice se součinitelem přestupu vodní páry  $20.10^9$  s/m). Ostatní povrchy se ve výpočtu neuplatní.

Difúzní tok na vnitřní hranici je poté v programu považován za množství vodní páry vstupující do detailu v daných okrajových podmínkách. Difúzní tok na vnější hranici je pak množství vodní páry vystupující z detailu. Jejich rozdíl je množství vodní páry kondenzující v daných podmínkách v detailu.

# **G. Výpočet roční bilance vlhkosti v oblasti pole**

Tento výpočet vychází z metodiky EN ISO 13788, která byla rozšířena z 1D modelu na 3D model.

Výpočet roční bilance probíhá standardně po měsících, přičemž počáteční měsíc výpočtu se určí výpočtem jako první měsíc, v nìmž dochází v detailu ke kondenzaci vodní páry. Aktuální míry kondenzující vodní páry v jednotlivých měsících se stanovují postupem uvedeným výše.

Pokud v detailu dochází ke kondenzaci, určí se nejprve oblast kondenzace v prvním měsíci (viz výše) a celkové množství vytvořeného kondenzátu za první měsíc výpočtu (ze známé délky trvání a z vypočtené míry kondenzující vodní páry). Oblast detailu zasažená kondenzací v prvním měsíci se předpokládá vlhká i v měsících následujících (mùže se samozřejmě i zvětšit).

Pro období s kondenzací vodní páry v detailu se pak postupně počítá narůstající množství kondenzátu v detailu v jednotlivých měsících po sobě. Jakmile začne docházet k odpařování vodní páry (tj. hustota toku vodní páry z detailu je vyšší než do detailu), počítá se naopak postupně klesající množství vodní páry v jednotlivých měsících po sobě.

Vzniklý kondenzát se může z detailu odpařit, pokud na konci modelového roku již detail neobsahuje žádné množství naakumulované vlhkosti.

# **Kapitola**

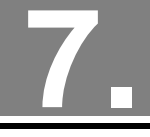

# **7. VSTUPNÍ DATA, CHYBY A TIPY**

V této části můžete nalézt poznámky k přípravě vstupních dat pro zadávání a praktické tipy.

# **A. Příprava vstupních dat pro zadávání**

# **a. První kroky p***ř***ípravy**

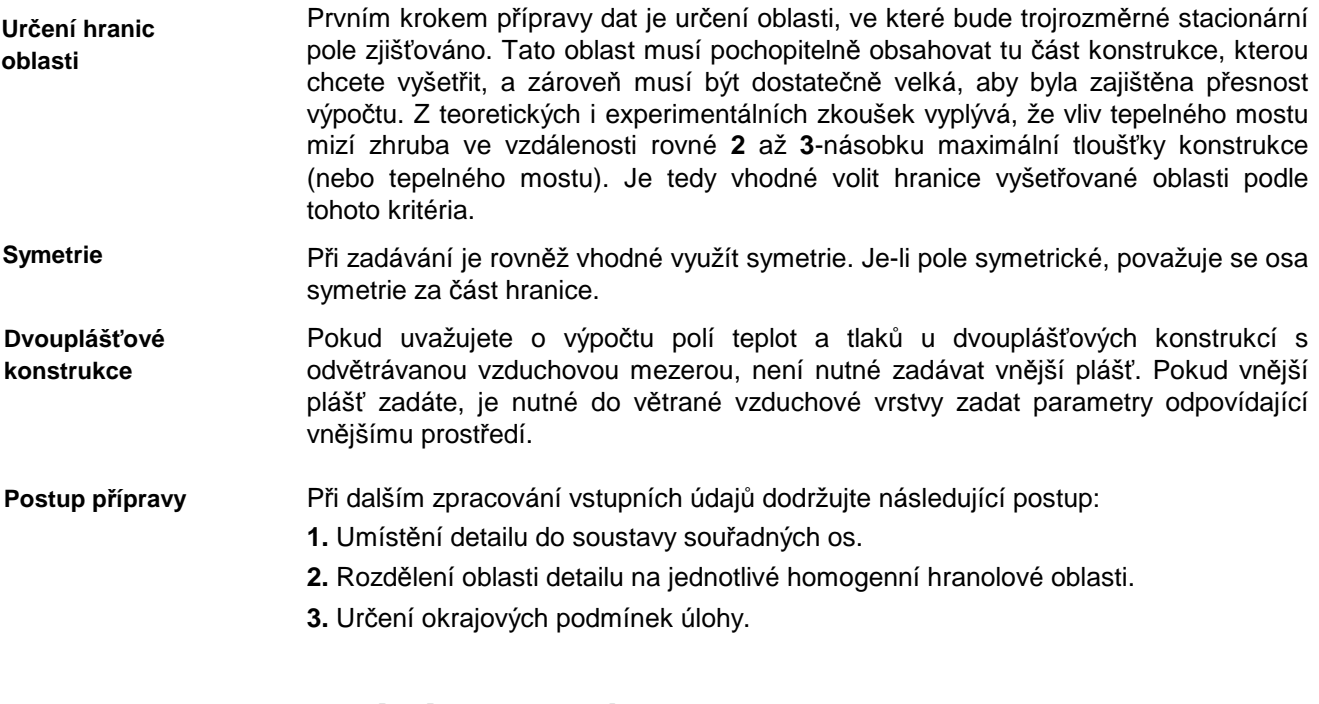

#### **b. Maximální rozm***ě***ry úlohy**  Programem **Cube3D** je možné řešit úlohy o těchto maximálních parametrech: **max. počet os sítě ve směru jednotlivých souřadných os: 50 x 50 x 50 maximální počet uzlů sítě: 125 000 maximální počet neznámých: 65 000 max.počet homogenních hranolů, z nichž je složen detail: 100 maximální počet okrajových podmínek: 100 Maximální rozměry**

# **c. Soustava sou***ř***adnic**

**Soustava souřadnic**  Vyšetřovaný detail je nutné umístit před dalším zpracováním do soustavy souřadných os označených **x, y** a **z**.

Pro názornost uvádíme obrázek.

Jedná se o výsek zdiva tl. 450 mm, v němž je páskovina tl. 5 mm a výšky 40 mm. Páskovina prochází celou tloušťkou zdiva a vyčnívá do exteriéru do vzdálenosti 240 mm od povrchu zdiva.

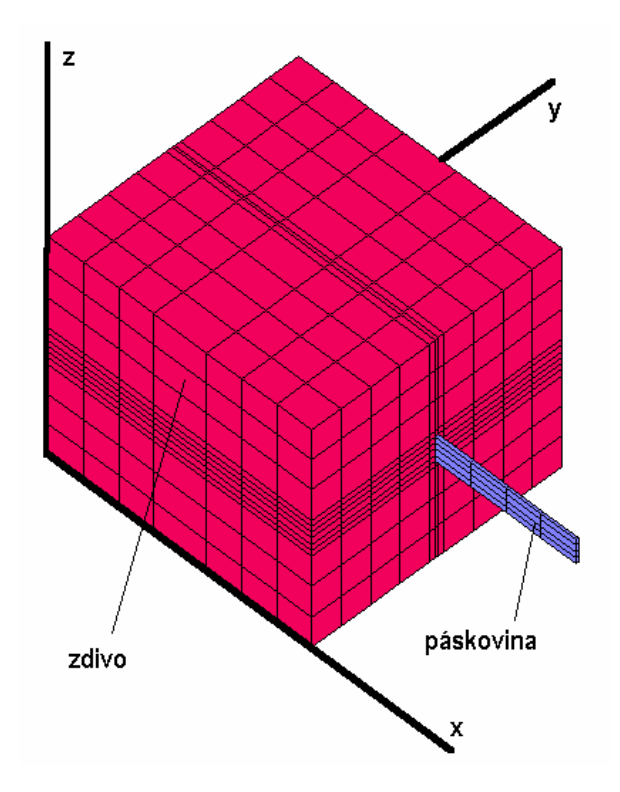

# **d. Homogenní oblasti**

Po umístění detailu do soustavy souřadných os je nutné oblast detailu rozdělit na homogenní hranolové oblasti, které beze zbytku detail pokryjí (maximální počet oblastí je 100). Opět uvádíme obrázek:

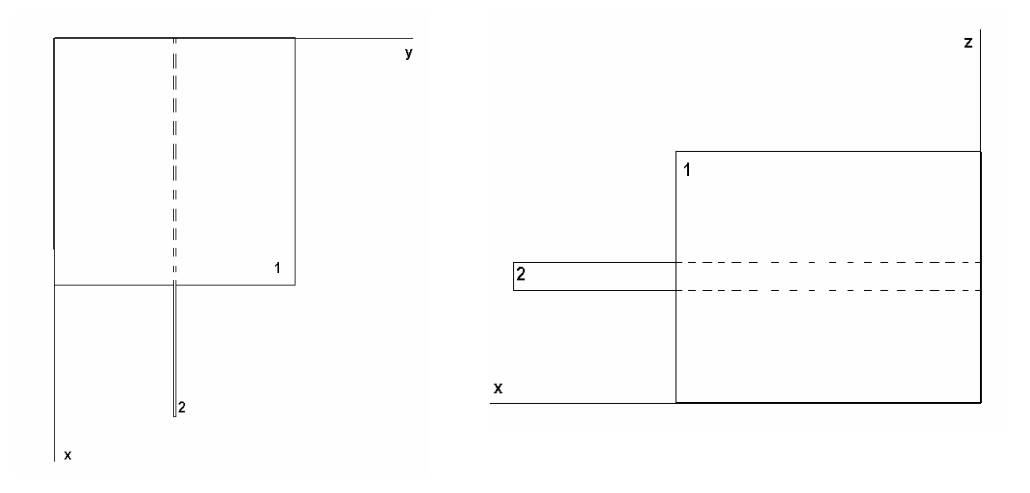

Jednotlivé oblasti mají samozřejmě konstantní tepelné vodivosti a faktory difúzního odporu. Pro všechny oblasti je dále nutné určit souřadnice všech jejich povrchů (hranic).

Pro pokročilé uživatele nabízí program **Cube3D** značné zjednodušení práce při zadávání jednotlivých homogenních hranolových oblastí, z nichž je každý řešený detail složen. Lze totiž použít techniku **překrývání oblastí**.

Jak již naznačuje její název, je založena na možnosti **překrytí** homogenních oblastí. Lze tedy zadat jednu homogenní hranolovou oblast, a přes ni zadat další, jinou přičemž se materiálové charakteristiky původní oblasti v místě překrytí či průniku změní. Oblasti se překrývají přes sebe v tom pořadí, v jakém jsou zapsány ve vstupním formuláři.

Tuto techniku lze proto doporučit opravdu jen zkušeným uživatelům - při jejím používání je skutečně nezbytné postupovat velice pečlivě. Nepozornému uživateli se

**Homogenní oblasti** 

**Parametry oblastí** 

**Překrývání oblastí** 

totiž snadno může stát, že provede neúmyslné překrytí jiných oblastí, než původně chtěl. Pokud však zvolíte při zadávání překrývajících se oblastí správné pořadí, ušetří vám tento postup mnoho času a práce.

# **e. Okrajové podmínky**

**Okrajové podmínky** 

**Parametry podmínky** 

**Překrývání podmínek** 

Posledním krokem přípravy dat pro program **Cube3D** je vytvoření okrajových podmínek. Okrajové podmínky se zapisují pro všechny hranice detailu s výjimkou os symetrie a hranic rovnoběžných se směrem tepelného toku v detailu. Zadání podmínek je možné provést dvěma způsoby:

- buď lze zadat postupně přímo **jednotlivé povrchy** detailu, na které působí daná okrajová podmínka
- nebo lze zadat **pomyslný vzduchový kvádr**, v němž působí daná okrajová podmínka – ta se pak automaticky přiřadí všem povrchům detailu zasahujícím do či dotýkajícím se daného kvádru s výjimkou povrchů na okraji detailu.

Oba způsoby lze libovolně kombinovat. Před výpočtem doporučujeme vždy provést kontrolu s pomocí grafického výstupu.

Pro každou okrajovou podmínku se vždy zadává teplota v okolním prostředí a odpor při přestupu tepla. Pokud požadujete výpočet pole tlaků vodní páry a roční bilance vodní páry, je nutné zadat i součinitel přestupu vodní páry a relativní vlhkost vzduchu v okolním prostředí.

#### **Okrajové podmínky se nesmí na rozdíl od oblastí překrývat.**

Podívejme se opět na obrázek:

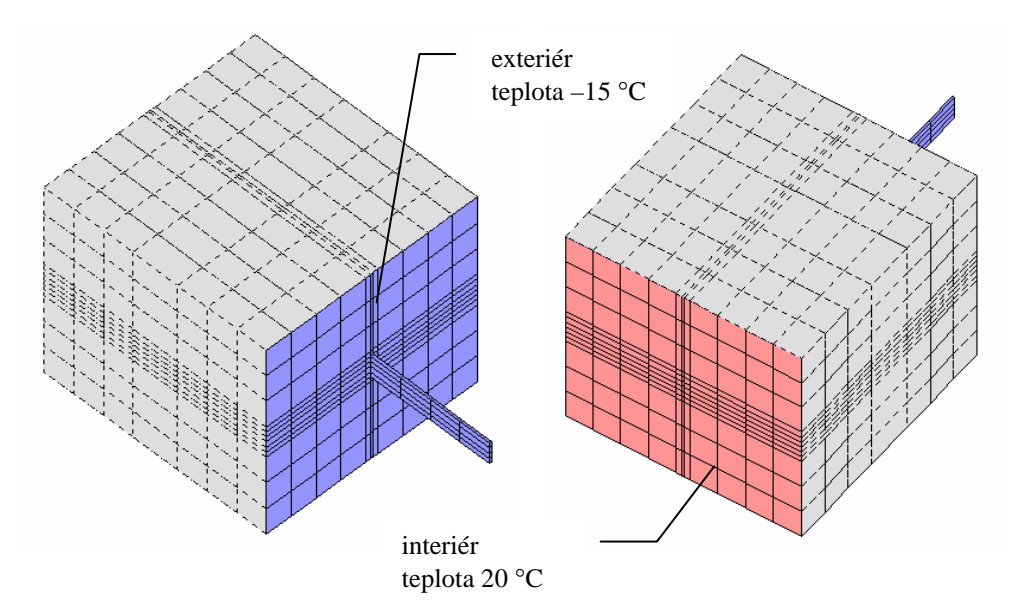

# **f. Kone***č***né vytvo***ř***ení dat**

Jakmile jsou vstupní data připravena podle výše popsaného postupu, je možné provést jejich zadání do vstupních formulářů programu **Cube3D**.

Pokud bychom pokračovali v zde prezentovaném příkladu, jednotlivé vyplněné formuláře by vypadaly následujícím způsobem:

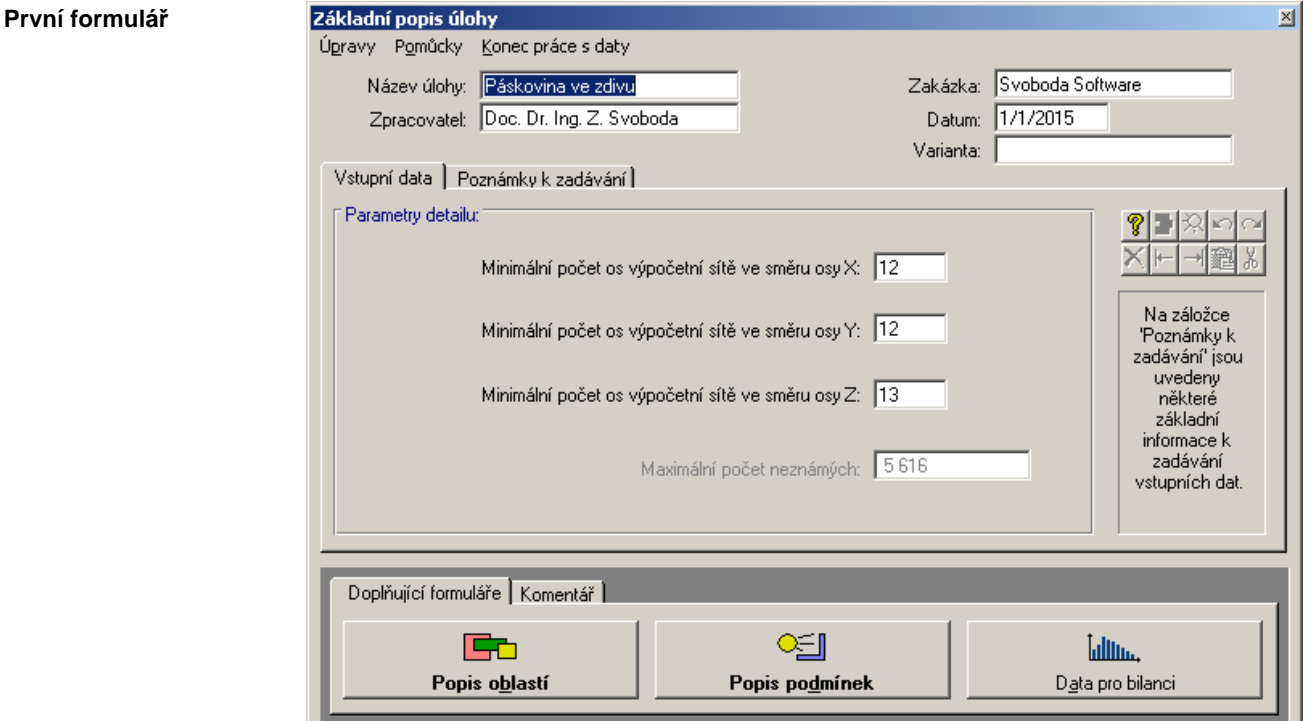

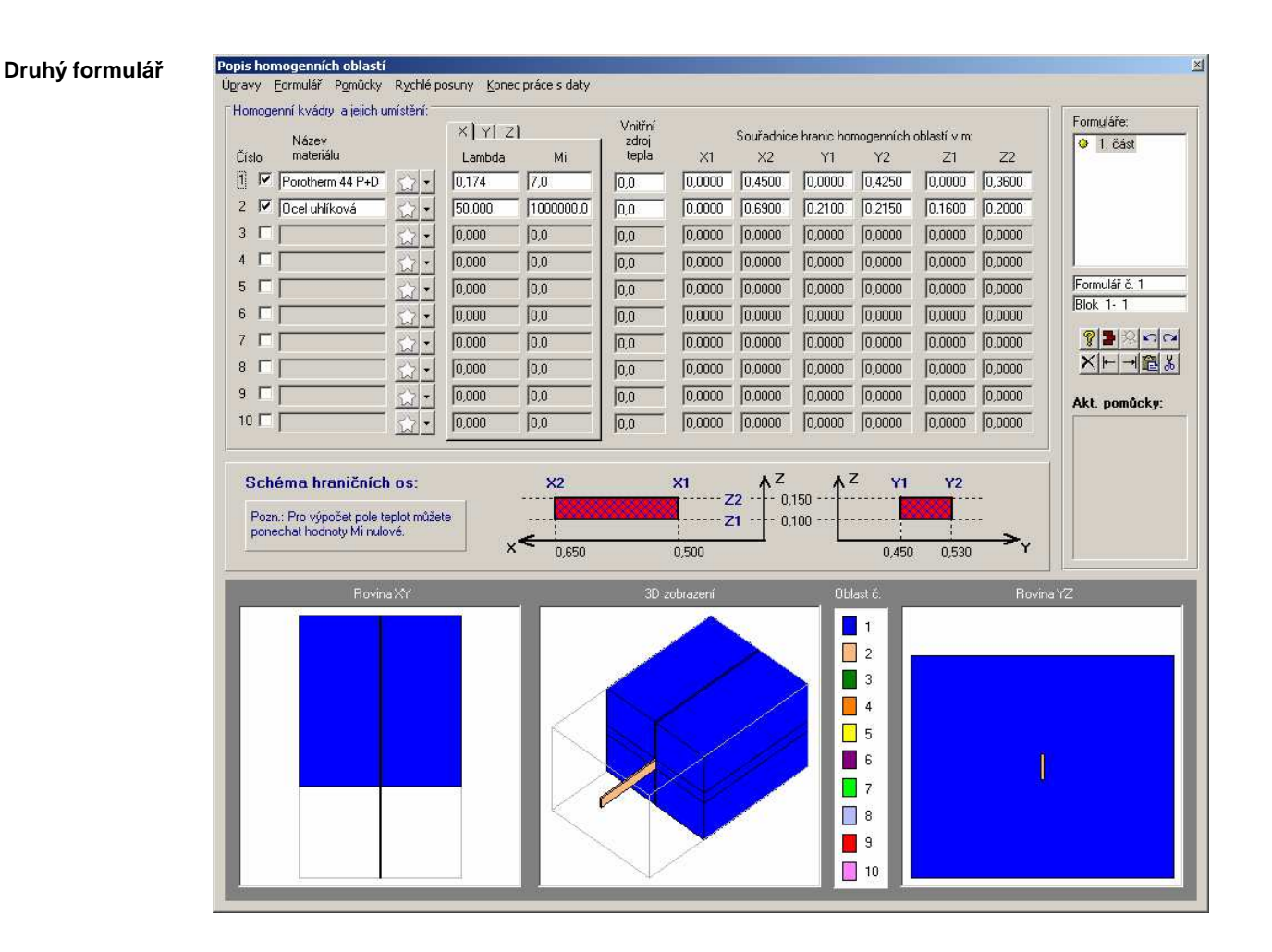

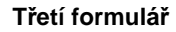

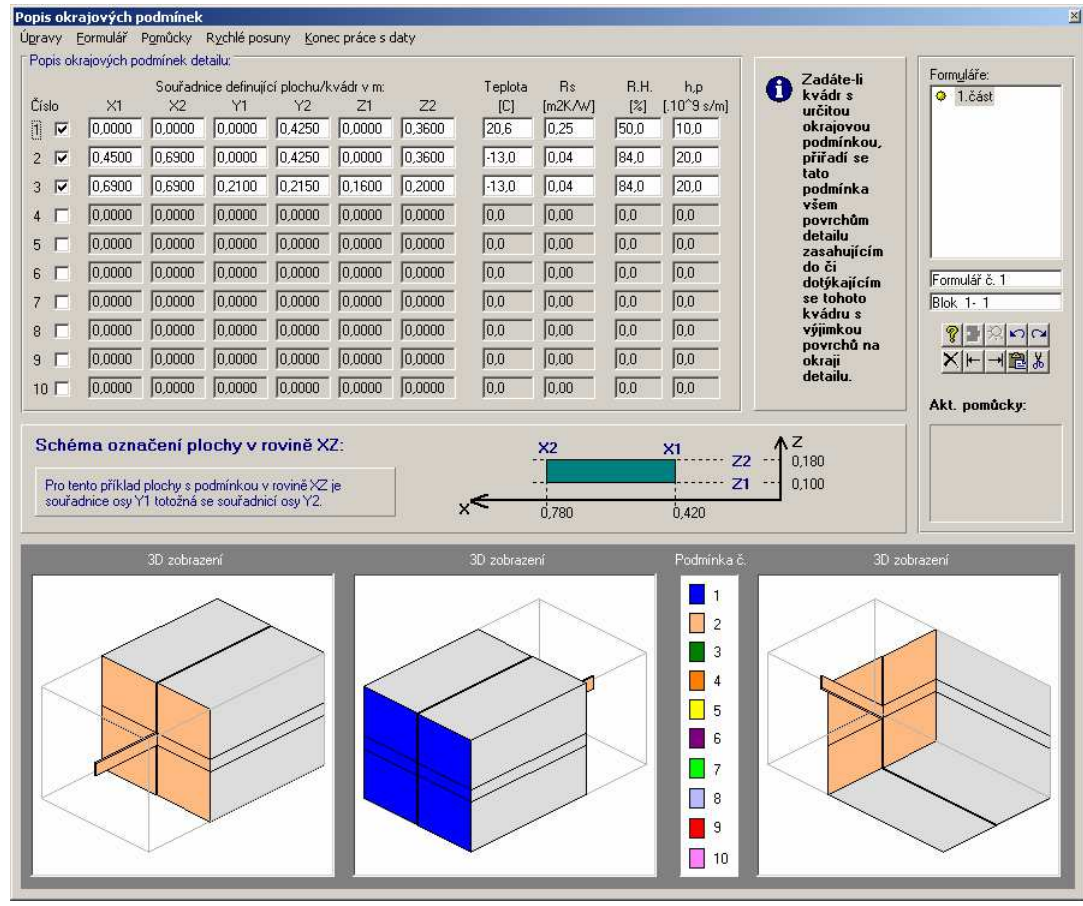

# **Čtvrtý formulář**

**Čtvrtý formulář** se vyplní jen tehdy, je-li požadována roční bilance vodní páry. V opačném případě jej není třeba vyplňovat.

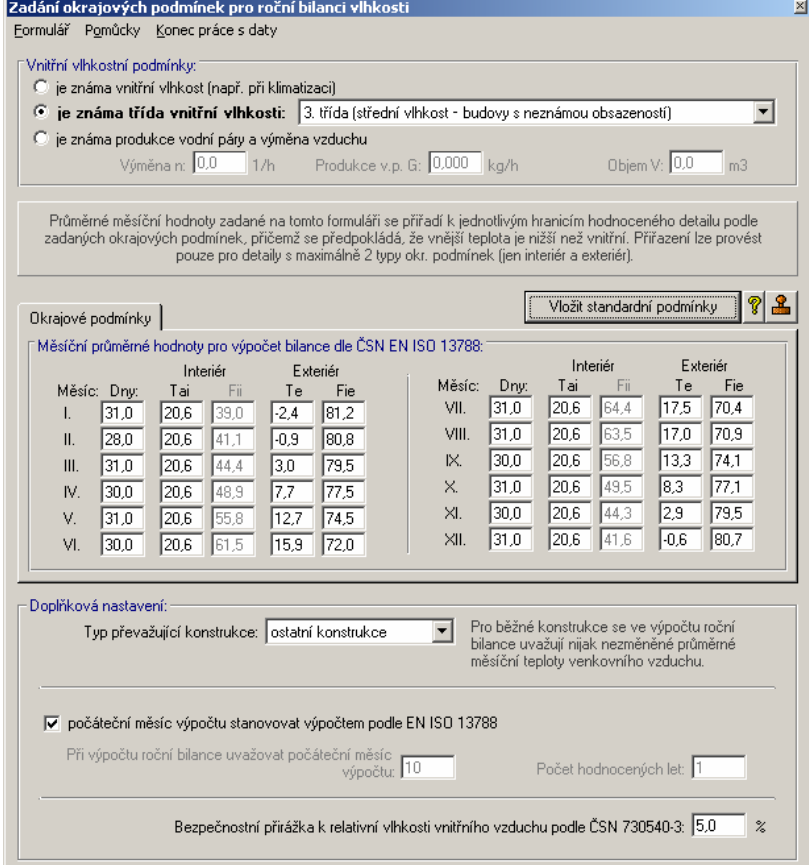

# **B. Odstranění běžných chyb**

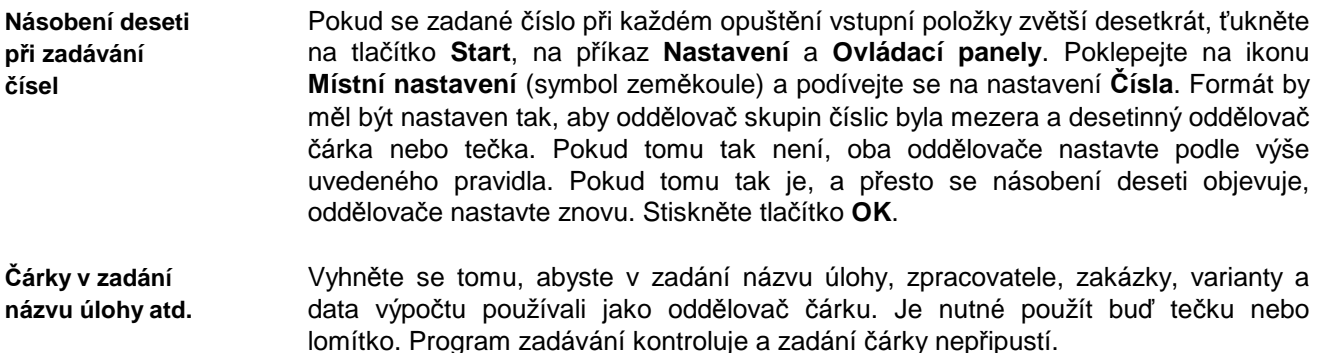

# **C. Tipy a upozornění**

**Data v Microsoft Windows Vista** 

V tabulkovém zadávání dat musí jednotlivé okrajové podmínky na sebe navazovat a překrývat se nesmí.

Program pro řadu výpočtů (tepelná ztráta či zisk, tepelná propustnost apod.) automaticky kontroluje počet prostředí působících na detail. Jednotlivá prostředí program rozlišuje podle zadané teploty, odporu při přestupu tepla a relativní vlhkosti. Pokud se dvě prostředí liší jen součinitelem přestupu vodní páry, program je považuje za stejná prostředí. **Rozlišování prostředí** 

Pokud budete potřebovat, aby program dvě prostředí se stejnou teplotou a odporem při přestupu tepla chápal jako dvě rozdílná prostředí, musíte zadat do každého prostředí jinou relativní vlhkost. Na tento fakt se nesmí zapomenout především u výpočtu tepelné propustnosti pro více než dvě prostředí.

V systému Microsoft Windows Vista se datové soubory uložené kamkoli do složky **Program Files** "ukazují" jen tomu programu, v němž byly vytvořeny. Pokud tedy vytvoříte úlohu a uložíte ji do podadresáře **DAT** programu **Cube3D** (např. **C:\Program Files\Cube3D\DAT**), bude tato úloha viditelná jen z programu **Cube3D**  – program ji bude moci znovu otevřít a upravovat a změny uložit. Průzkumník Windows ale soubory popisující danou úlohu nezobrazí a dokonce nebude možné úlohu nalézt ani s pomocí funkce hledání souborů. Důvody pro tuto záhadnou funkci Windows Vista nám nejsou známé.

Pokud budete chtít se soubory pracovat přímo, musíte je uložit do jiné složky – nejlépe do složky **Dokumenty**. V této složce již vytvořenou úlohu průzkumník zobrazí a umožní její soubory otevírat, kopírovat, mazat atd.

Doporučujeme tedy buď si rovnou nastavit datový adresář do libovolného podadresáře složky **Dokumenty** a nebo v případě potřeby uložit vytvořená data z podadresáře **DAT** do složky **Dokumenty** s pomocí příkazu **Soubor** – **Uložit jako**.

# **Kapitola**

# **8. NOVINKY V PROGRAMU**

V této části můžete nalézt základní informace o nejdůležitějších novinkách, které přináší nová verze programu.

# **Verze 2017 (leden 2017):**

## **Aktualizace na STN 730540-2/Z1 (2016)**

Program byl zaktualizován na Změnu 1 slovenské normy STN 730540-2 platnou od srpna 2016. Změny se týkají především požadavků na **součinitel prostupu tepla** a tepelný odpor konstrukcí platných od 1.1.2016. Změny se projeví především v modulu pro zobrazení normových požadavků.

### **Další zm***ě***ny, úpravy a opravy**

Uživatel může volit, zda se má při zobrazení dialogu Windows pro nalezení souboru (Otevřít, Uložit jako apod.) začínat vždy v implicitním datovém adresáři jako dosud, či zda se má začínat v posledně použitém adresáři. Výchozím nastavením je druhá možnost. Toto nastavení lze změnit zaškrtnutím políčka **při otevírání souboru nabízet implicitní datový adresář** na okénku s volbami pro editor protokolu o výpočtu (příkaz **Výpočet - Možnosti** v hlavním menu programu).

Odstraněna byla chyba vznikající během **ukládání úlohy pod jiným jménem**  v případě, když byla původní úloha otevřena výběrem z nedávných úloh pod příkazem **Soubor** v hlavním menu programu.

# **Verze 2015.1 (listopad 2015):**

### **Volitelné vymazání výsledk***ů* **po zm***ě***n***ě* **vstupních dat**

Program umožňuje automaticky vymazat výsledky výpočtu (tj. soubory s příponou out, tep, bod a csn) po jakékoli změně vstupních dat. Vylučuje se tím riziko nekompatibility mezi vstupními daty a výsledky výpočtu, protože uživatel musí vždy po změně vstupních dat provést znovu výpočet.

Tuto funkci lze případně vypnout s pomocí přepínače Automatické vymazání předchozích výsledků po změně vstupních dat na okénku Možnosti editoru vstupních dat, který lze vyvolat příkazem Vstupní data – Možnosti v základním menu programu.

### **Export úlohy do formátu ZIP**

Příkazem v hlavním menu programu Soubor – Exportovat do formátu ZIP je možné uložit kompletní úlohu (všechny soubory) do komprimovaného archívního souboru formátu ZIP.

### **Další zm***ě***ny v programu**

Upravena byla práce s řetězcem uchovávajícím kompletní cestu k úloze (tj. název úlohy a její adresář) tak, aby nenastávaly problémy s nalezením úlohy ani na serverech pracujícími pod systémem UNIX.

Upraveny byly velikosti některých oken programu, aby byly korektně zobrazeny ve Windows 10.

## **Verze 2015 (srpen 2015):**

#### **Zásadní zm***ě***ny v zadávání detailu**

Zcela změněno bylo zadávání oblastí a okrajových podmínek. Již není nutné dopředu definovat výpočetní síť, protože ji program generuje automaticky. Oblasti i okrajové podmínky se zadávají nově pouze **s pomocí souřadnic** (místo čísel os).

Zásadním způsobem se tím zrychluje zadání a rozšiřují se možnosti modelování a vytváření variant. K již zadanému detailu lze velmi jednoduše přidat jakoukoli další oblast či okrajovou podmínku – a to bez ohledu na dosud existující výpočetní síť. Uživatel pouze definuje minimální požadovaný počet os a program síť vždy znovu vygeneruje tak, aby odpovídala aktuálnímu zadání oblastí a podmínek.

Na formuláři pro zadání oblastí se navíc **průběžně zobrazují** zadávané oblasti v axonometrii, v půdorysu a v bokorysu, přičemž lze interaktivně kontrolovat jejich pozici a velikost vypínáním a zapínáním zaškrtávátka s jejich číslem.

Obdobný grafický výstup nabízí i formulář pro zadání okrajových podmínek – na něm se zadané okrajové podmínky zobrazují ve třech různých axonometrických pohledech.

#### **Aktualizace na nové zn***ě***ní norem**

Program byl upraven do souladu s novým zněním normy **EN ISO 13788**. V souvislosti s tím bylo upraveno zadávání okrajových podmínek pro roční bilanci zkondenzované a vypařené vodní páry tak, aby bylo možné automaticky vypočítat průměrné měsíční teploty pro jednoplášťové střechy a pro konstrukce v kontaktu se zeminou.

Zohledněny byly i změny v **STN 730540-2** z roku 2012, a to jak v oblasti požadavků, tak v oblasti okrajových podmínek.

V programu byla zohledněna rovněž Změna Z1 normy **ČSN 730540-2** z roku 2012, tj. přesun požadavku na nejnižší vnitřní povrchovou teplotu do kategorie doporučení.

## **Zvýšení komfortu práce s programem**

Program byl doplněn o řadu funkcí, které mohou zjednodušit práci s detailem. Na panelu úlohy se například nově objevuje kromě popisu základních vstupních údajů také přehled základních výsledků výpočtu pro jednotlivé hranice (nejnižší vnitřní povrchová teplota, nejnižší teplotní faktor, hustoty tepelného toku) a pro detail jako celek (roční bilance). Program také nově vykresluje v barvě schémata detailů na panelu úlohy, což přispívá k jejich lepší čitelnosti. Zadání údajů pro roční bilanci vodní páry bylo upraveno tak, aby se všechny údaje zadávaly na jednom místě. A ke zrychlení práce přispěje i to, že v modulech pro vyhodnocení výsledků program nově automaticky nabízí jako implicitní povrch to prostředí, které má nejvyšší teplotu (což je standardně interiér).

#### **Import uživatelských katalog***ů* **z p***ř***edchozí verze programu**

Při prvním startu program zkontroluje, zda existuje na počítači jeho předchozí verze. Pokud ano, nabídne možnost importu dosavadních uživatelských katalogů materiálů a konstrukcí.

# **Kontrola aktualizací programu**

Při každém startu programu se kontroluje, zda je na **www.kcad.cz** k dispozici nová verze. Výsledek kontroly se zobrazuje vpravo dole na stavové liště. Pokud je nalezena aktualizace, program na ni upozorní komentářem a výrazným červeným zbarvením příslušného panelu na stavové liště. K této funkci je nutné připojení k síti.

## **Rychlá transformace starších úloh**

Transformace starších úloh do nové verze programu je zásadně usnadněna tlačítkem **Převést data do verze 2017**, které se automaticky objeví na panelu úlohy, jakmile program zjistí, že úloha obsahuje vstupní data ve starém formátu. Vedle této nové funkce je zachován i dosavadní způsob transformace starších úloh otevřením formuláře pro vstup dat.

#### **Zm***ě***ny v protokolu o výpo***č***tu**

Protokol o výpočtu byl nově zformátován a doplněn o řadu vysvětlivek a komentářů. Současně byla přidána volba černobílého tisku protokolu o výpočtu místo standardního barevného. Tisk v odstínech šedi lze nastavit volbou "protokol tisknout v odstínech šedi" na okénku pro nastavení možností editoru protokolu o výpočtu (vyvolává se příkazem **Výpočet – Možnosti**).

#### **Zm***ě***ny na panelu úlohy**

Panel úlohy lze roztáhnout (maximalizovat) na celou plochu pracovního prostoru programu – a to buď poklepáním na horní lištu panelu úlohy, nebo tlačítkem **Maximalizovat**.

#### **Další novinky v programu**

**Katalog** materiálů **byl aktualizován** a doplněn o další položky především v oblasti kontaktních zateplovacích systémů. Katalog materiálů obsahuje nově téměř 2000 položek.

Program automaticky **odstraňuje** nepřípustné neviditelné **formátovací znaky** (např. Enter) z textů vkládaných do textových políček ze schránky Windows příkazem Ctrl+V nebo přes systémové menu vyvolané pravým tlačítkem myši. Odstranilo se tím riziko možných chyb při následném výpočtu.

V katalogu materiálů bylo znemožněno přepínání mezi standardním a vlastním katalogem během vkládání nového materiálu do vlastního katalogu. Bylo tím odstraněno riziko pádu programu vyvolané tímto dosud neošetřeným nestandardním uživatelským krokem.

Pomocný **výpočet faktoru difúzního odporu pro perforované folie** (metoda W. van der Spoela) byl upraven tak, aby dával korektní výsledky i v případě situací, kdy je poloměr otvoru ve folii větší než tloušťka materiálů sousedících s folií.

# **Verze 2011 (květen 2011):**

### **Aktualizace na novou** *Č***SN 73 0540-2 (2011)**

Program byl upraven tak, aby zohlednil změny v požadavcích ČSN 730540-2 na nejnižší vnitřní povrchovou teplotu, na součinitel prostupu tepla a na šíření vodní páry konstrukcí.

### **Zm***ě***ny v katalozích**

Všechny katalogy umožňují nově rolování v seznamu s pomocí středního kolečka myši.

Významně upraven byl katalog materiálů, který nyní obsahuje 2 databáze: standardní databázi, udržovanou pouze výrobcem programu, a uživatelskou databázi, přístupnou pro jakékoli uživatelské úpravy. Materiály lze snadno vyhledávat buď v jedné či ve druhé databázi podle volby uživatele.

#### **Ukládání dat z pomocných výpo***č***t***ů*

Vstupní data zadaná do pomocných výpočtů tepelné vodivosti a faktoru difuzního odporu jsou nově ukládána spolu s ostatními daty. Pokud byla jakákoli z uvedených veličin vypočtena pomocným výpočtem, program to indikuje světle modrým pozadím vstupního políčka. Po opětovném vyvolání pomocného výpočtu se objeví na příslušném okénku původní vstupní data, která mohou sloužit jak pro kontrolu, tak pro snadnější provádění variant pomocných výpočtů. Data z pomocného výpočtu se ukládají vždy po stisku tlačítka OK. Tlačítkem Storno se data vynulují.

## **Zm***ě***na formátu dat**

Kvůli změnám v ukládání pomocných výpočtů bylo nutné změnit formát vstupních dat. Data zpracovaná ve verzi 2011 tedy nebude možné otevírat ve verzích starších. Obrácená kompatibilita (z nižších verzí na verzi aktuální) je samozřejmě zajištěna.

#### **Rychlejší vyvolávání formulá***řů*

Cube3D 2011 podporuje přímé vyvolání určitého formuláře s popisem konstrukce či s popisem úseků vzduchové dutiny poklepem myší na seznamu formulářů na panelu úlohy.

#### **Dopln***ě***ní katalog***ů* **materiál***ů* **a konstrukcí**

Katalogy stavebních materiálů a konstrukcí byly rozšířeny o řadu nových materiálů pro zděné stěny, šikmé střechy a pro kontaktní zateplovaní systémy.

## **Verze 2010 (březen 2010):**

#### **Podpora oblíbených materiál***ů*

Program Cube3D 2010 umožňuje definovat až 20 oblíbených materiálů, z nichž lze pak snadno vybírat při zadávání popisu hodnoceného detailu. Pro každý oblíbený materiál se definuje název, součinitel tepelné vodivosti, objemová hmotnost, měrná tepelná kapacita a faktor difúzního odporu, přičemž lze tyto údaje buď přímo zadat či načíst z katalogu nebo z aktuálního zadání.

### **Dopln***ě***ní katalog***ů* **materiál***ů* **a konstrukcí**

Katalogy stavebních materiálů a konstrukcí byly rozšířeny o řadu nových materiálů pro zděné stěny, šikmé střechy a pro kontaktní zateplovaní systémy.

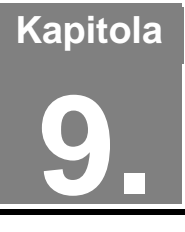

# **9. PŘÍLOHY**

V této části můžete nalézt stručné postupy práce s programem, poznámky ke katalogu materiálů a popis inicializačního nastavení v registru Windows.

# **A. Postupy práce**

Pro úplné začátečníky uvádíme stručné postupy práce. Ještě než začnete, **důležité upozornění**. Program má pro Vás připravenou kontextovou nápovědu ke všem položkám menu a k většině dalších ovládacích prvků. Pokud si nebudete jisti, co se od Vás očekává, stiskněte bez obav klávesu **F1**.

# **Práce s novou úlohou**

- 1. Připravte detail podle návodu v kapitole **Příprava vstupních dat**.
- 2. Vyberete příkaz **Nová úloha** z položky **Soubor** hlavního horizontálního menu.
- 3. Zadejte jméno úlohy.
- 4. Na panelu (okénku) úlohy stiskněte tlačítko **Číselný vstup dat**.
- 5. Vyplňte vstupní formulář č. 1.
- 6. Stiskněte tlačítko **Popis oblastí** na 1. formuláři. Vyplňte vstupní formulář č. 2.
- 7. Ukončete práci s ním přes příkaz **Konec práce s daty**.
- 8. Stiskněte tlačítko **Popis podmínek** na 1. formuláři. Vyplňte vstupní formulář č. 3.
- 9. Ukončete práci s ním přes příkaz **Konec práce s daty**.
- 10. Ukončete i práci s 1. formulářem přes příkaz **Konec práce s daty**.
- 11. Stiskněte tlačítko **Výpočet** na panelu úlohy.
- 12. Prohlédněte si výsledky v prohlížecím modulu a případně je vytiskněte.
- 13. Opusťte prohlížecí modul stiskem klávesy **Esc** nebo výběrem příkazu **Konec** v položce **Soubor** hlavního menu.
- 14. Stiskněte tlačítko **Grafika** na panelu úlohy.
- 15. Vyzkoušejte si všechny možnosti grafického modulu programu.
- 16. Opusťte grafický modul stiskem klávesy **Esc** nebo výběrem příkazu **Konec** v položce **Soubor** hlavního menu.
- 17. Opakujte v libovolném pořadí některý z předchozích kroků.

# **Práce s již existující úlohou**

- 1. Vyberete příkaz **Otevřít úlohu** z položky **Soubor** hlavního horizontálního menu.
- 2. Vyberte si v dialogovém boxu jméno úlohy, případně i adresáře.
- 3. Dále již postupujete podle návodu uvedeného výše.

# **B. Katalog materiálů**

Katalog materiálů je výkonná pomůcka, která umožňuje zadat parametry jednotlivých vrstev konstrukce pouhým výběrem materiálu v databázi. Materiály obsažené v katalogu jsou uloženy v databázových souborech **KATAL32.MDB** a **KATAL32BP.MDB**, které jsou ve formátu rozšířeného databázového programu Microsoft Access. Katalog materiálů obsahuje:

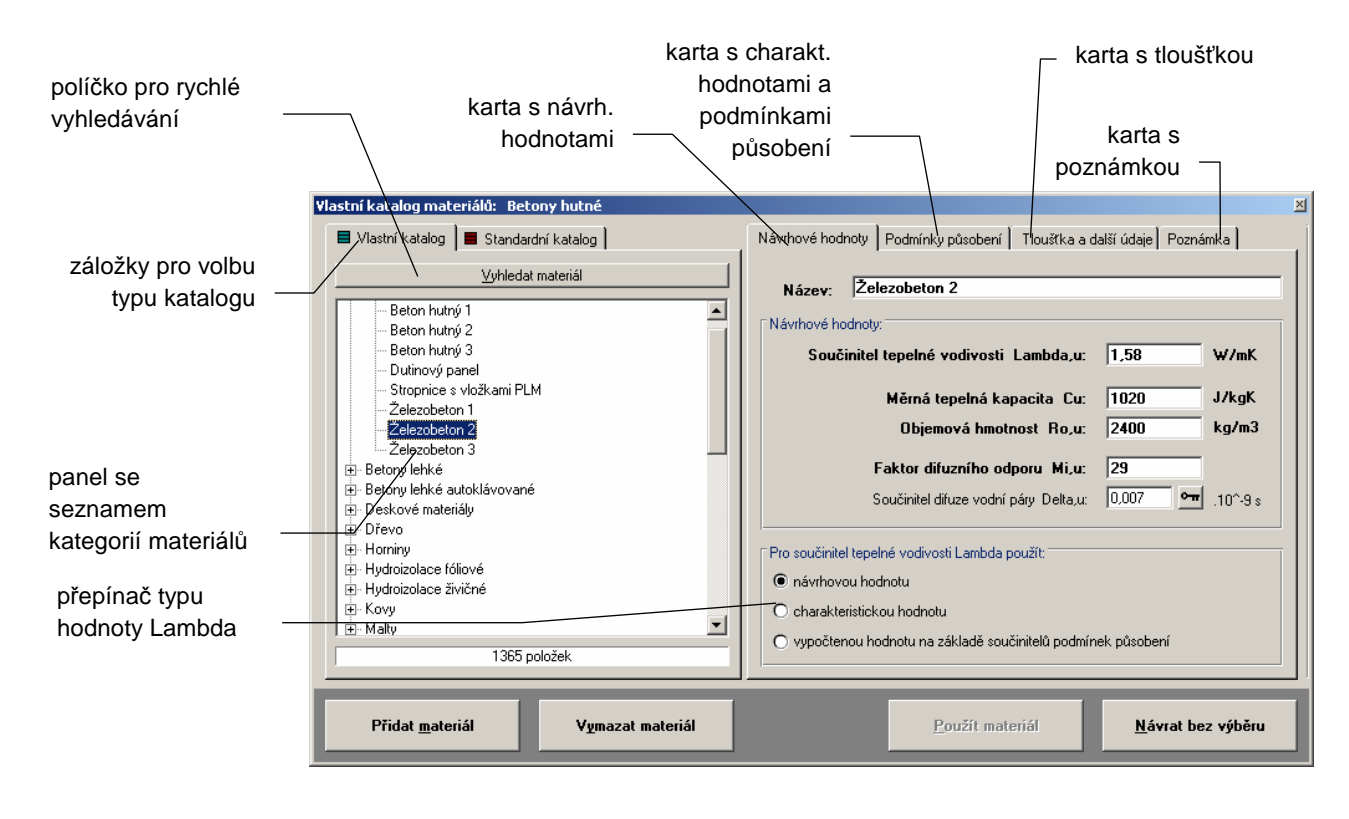

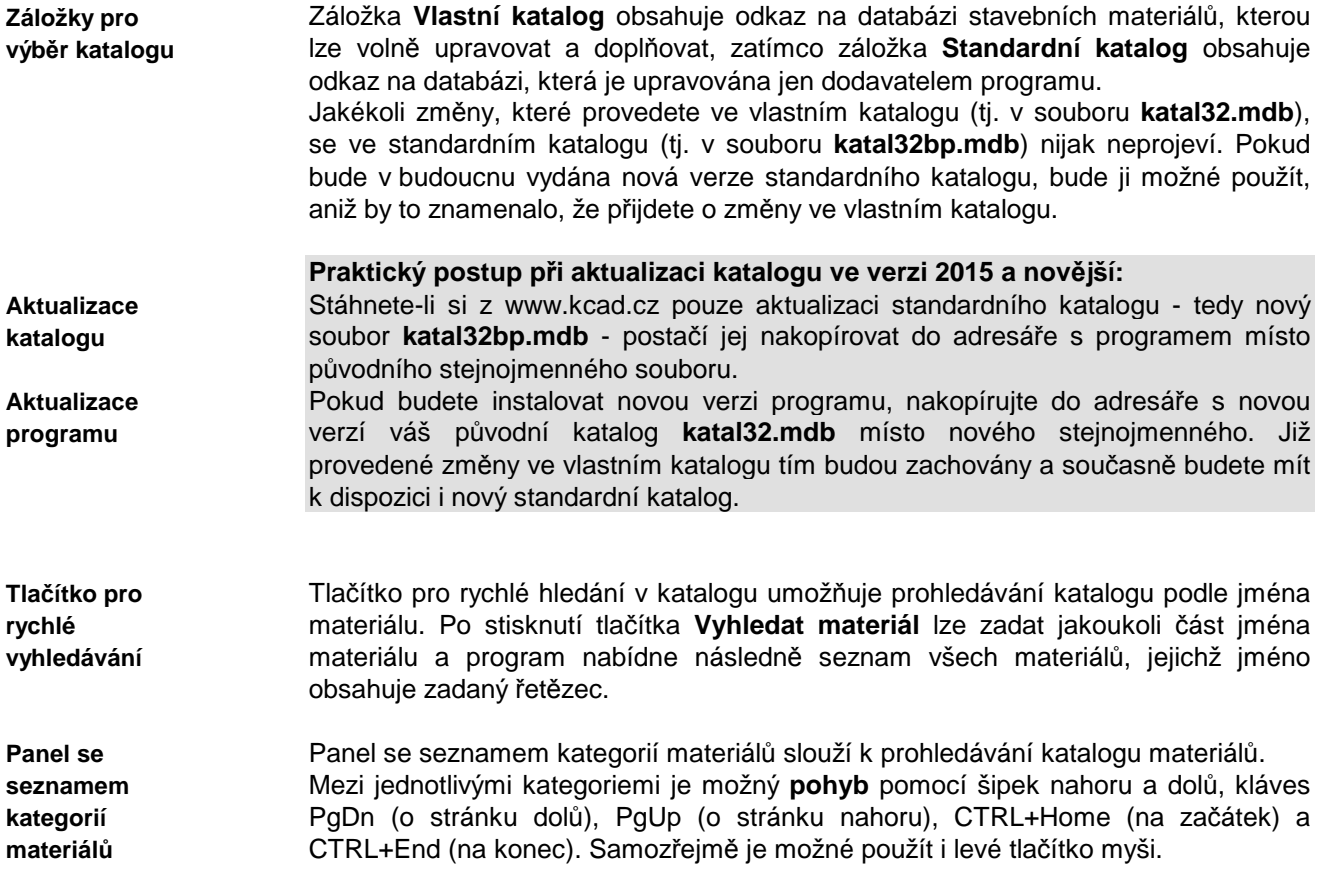

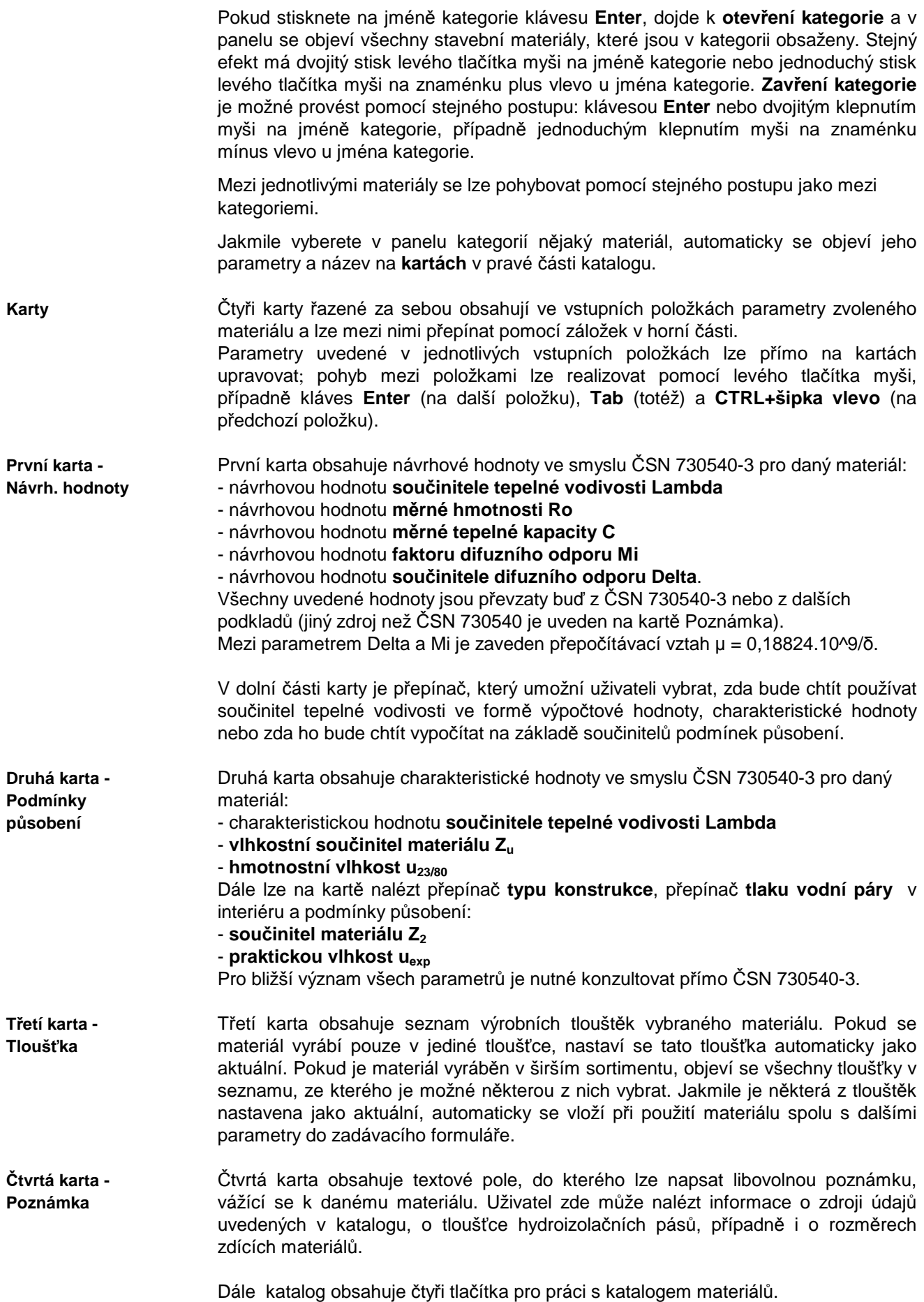

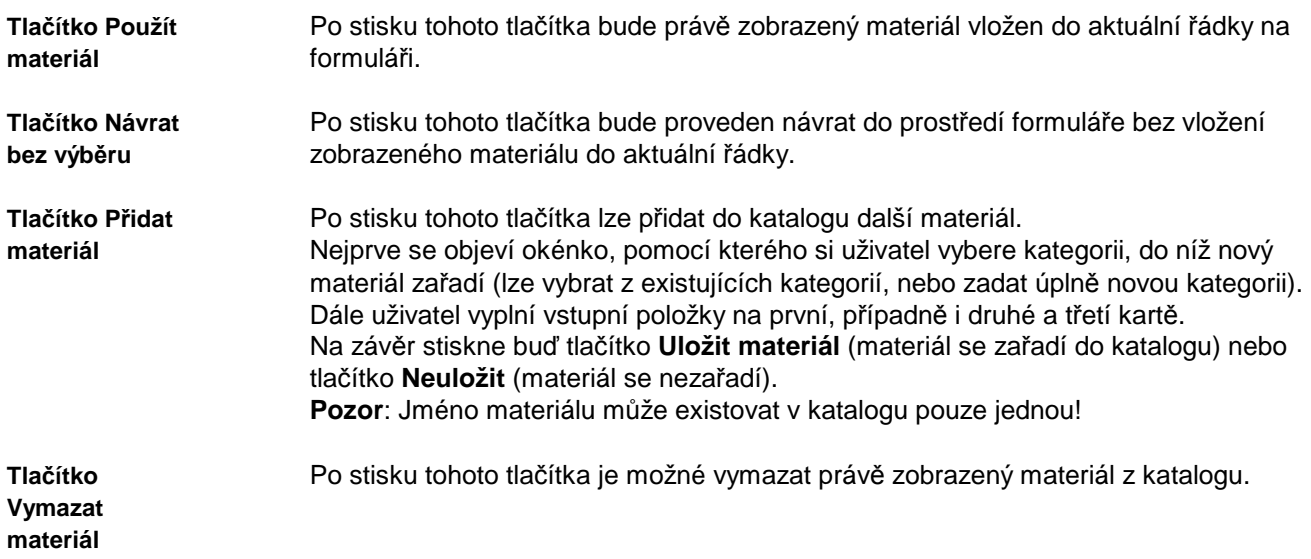

# **C. Katalog okrajových podmínek**

Katalog okrajových podmínek je výkonná pomůcka, která umožňuje zadat okrajové podmínky potřebné k výpočtu pouhým výběrem lokality či místnosti v databázi. Okrajové podmínky obsažené v katalogu jsou uloženy v databázovém souboru **OPODM32.MDB**, který je ve formátu rozšířeného databázového programu Microsoft Access. V okamžiku nainstalování programu **Cube3D** jsou v katalogu klimatická data převzatá z ČSN 730540-3 a z podkladů Českého hydrometeorologického ústavu.

**Katalog okrajových podmínek** 

Katalog okrajových podmínek je otevřená databáze, kterou si může každý uživatel podle potřeby doplňovat a libovolně upravovat.

### Katalog okrajových podmínek obsahuje:

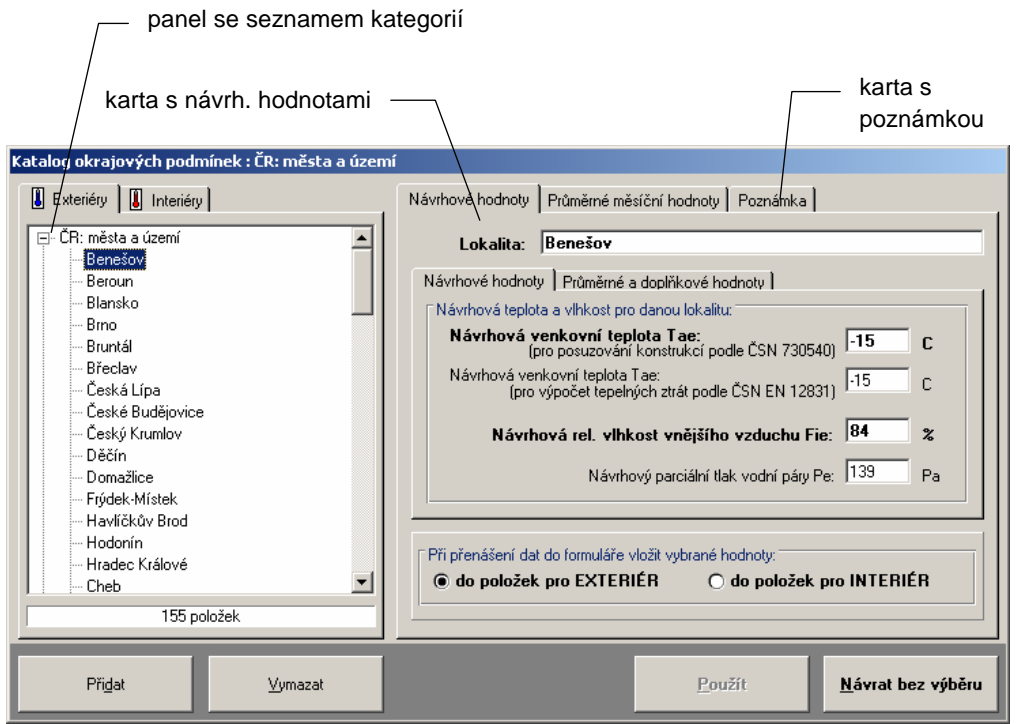

**Panel se seznamem kategorií** 

Panel se seznamem kategorií slouží k prohledávání katalogu okrajových podmínek.Mezi jednotlivými kategoriemi je možný **pohyb** pomocí šipek nahoru a

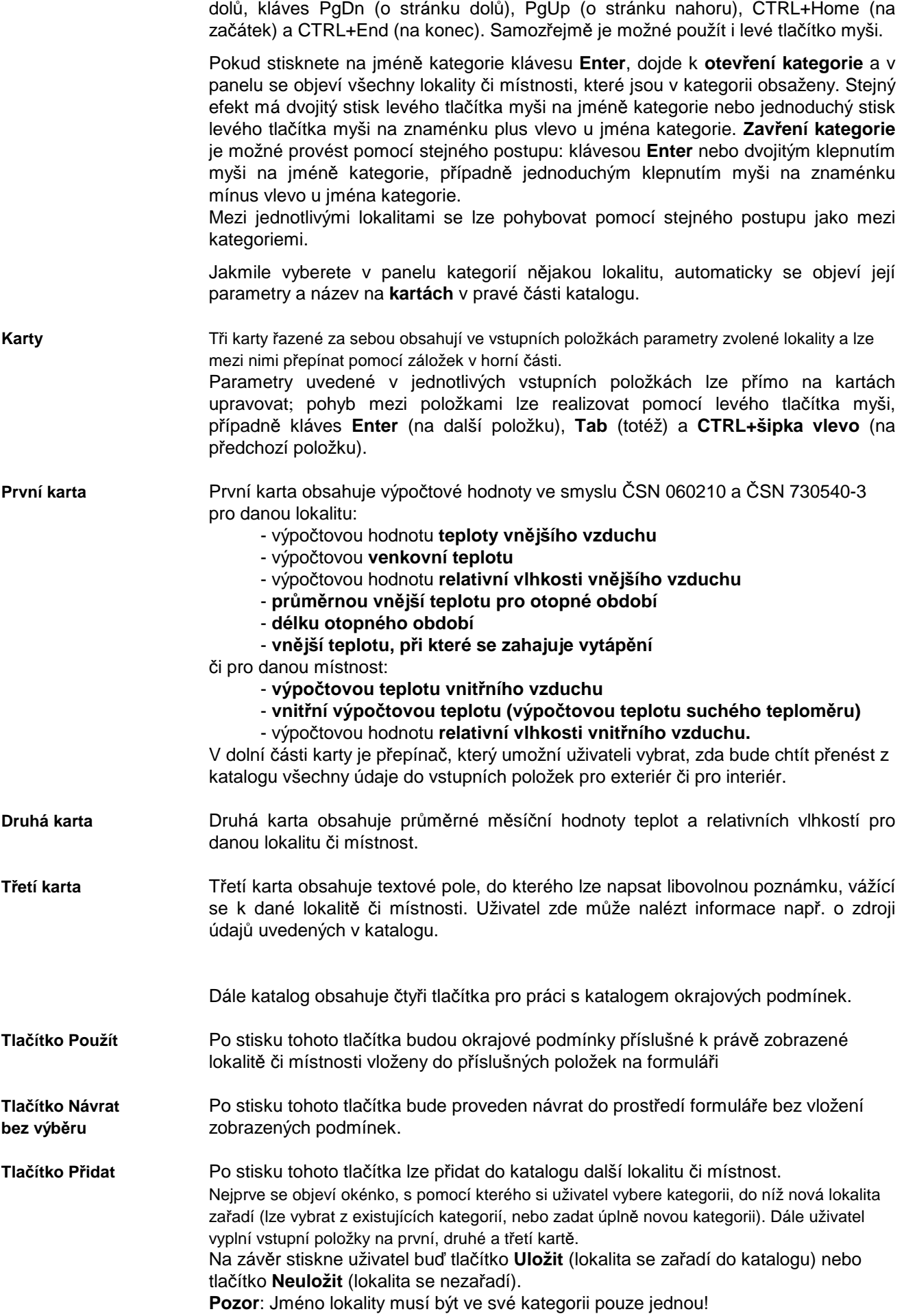

Po stisku tohoto tlačítka je možné vymazat právě zobrazenou lokalitu či místnost z katalogu. **Tlačítko Vymazat** 

# **D. Inicializační nastavení programu Cube3D**

Jak je u programů pro MS Windows obvyklé, má i program **Cube3D** svá nastavení uložena v registru Windows. Tato nastavení najdete obvykle v oddíle **Tento počítač\ HKEY\_CURRENT\_USER\ SOFTWARE\ VB and VBA Program Settings\ Cube3D2017**.

V oddíle jsou obsaženy následující informace v jednotlivých pododdílech:

### **1. Adresář dat**

Jméno adresáře dat se nalézá v oddíle nazvaném **[Data Directory]** a má formát: **Directory=** 

**adresá***ř*. Tento adresář lze nastavit i z programu **Cube3D**.

### **2. Adresář katalogu materiálů**

Jméno adresáře katalogu materiálů se nalézá v oddíle nazvaném **[Catalogue Directory]** a má formát **CatDirectory=adresá***ř*.

Dále se v tomto oddíle objevuje položka **Enabled=nastavení**, kde **nastavení** může být buď **TRUE** nebo **FALSE**. Pokud je nastavení **TRUE**, je možné katalog upravovat. Ani jednu z uvedených položek nelze nastavit z programu **Cube3D**. Pokud budete chtít tyto položky upravovat, použijte prosím program **REGEDIT.EXE**.

### **3. Adresář katalogu detailů**

Jméno adresáře katalogu detailů se nalézá v oddíle nazvaném **[Detail Catalogue Directory]** a má formát **Directory=adresá***ř*.

Dále se v tomto oddíle objevuje položka **Enabled=nastavení**, kde **nastavení** může být buď **TRUE** nebo **FALSE**. Pokud je nastavení **TRUE**, je možné katalog upravovat. Ani jednu z uvedených položek nelze nastavit z programu **Cube3D**. Pokud budete chtít tyto položky upravovat, použijte prosím program **REGEDIT.EXE**.

### **4. Jména naposledy zpracovávaných úloh**

Tato informace se nalézá v oddíle nazvaném **[Recent Files]** a má formát **RecentFileX=soubor**.

### **5. Obecná nastavení**

V obecných nastaveních - v oddíle **[Settings]** - jsou umístěny následující informace: v položce **Control=nastavení** je uloženo, zda se provádí kontrola vstupních dat, v položce **Advice=nastavení** je uloženo, zda je nabízena kontrola souvislostí při zadávání,

v položce **Date=nastavení** je uloženo, zda se vkládá do nového formuláře aktuální datum,

v položce **Name=nastavení** je uloženo, zda se vkládá do nového formuláře jméno uživatele,

v položce **User=jméno** je uloženo jméno uživatele,

v položce **Insider=nastavení** je uloženo, zda se používá interní editor protokolu o výpočtu,

v položce **Show=nastavení** je uloženo, zda se ukazuje protokol o výpočtu po skončení výpočtu,

v položce **Print=nastavení** je uloženo, zda je možné protokol o výpočtu tisknout,

v položce **Edit=jméno** je uloženo jméno externího editoru protokolu o výpočtu,

v položce **DirDat=nastavení** je uloženo, zda lze nastavovat adresář dat z programu.

#### **6. Pozice okna**

Aktuální pozice okna programu před jeho uzavřením je uložena v oddíle **[Window Position]** ve dvou položkách **Left=pozice** a **Top=pozice**.

## **7. Velikost okna**

Aktuální velikost okna programu před jeho uzavřením je uložena v oddíle **[Window Size]** ve dvou položkách **Width=pozice** a **Height=pozice**.

# **E. Omezení programu**

Programem **Cube3D** je možné řešit úlohy o těchto maximálních parametrech: **max. počet os sítě ve směru jednotlivých souřadných os: 50 x 50 x 50 maximální počet uzlů sítě: 125 000 maximální počet neznámých: 65 000 maximální počet homogenních hranolů: 100 maximální počet okrajových podmínek: 100** 

# **F. Seznam použité literatury**

- [1] K. Rektorys a kol .: Přehled užité matematiky, SNTL Praha 1988,
- [2] Z. Bittnar: Metody numerické analýzy konstrukcí, ČVUT Praha 1983,
- [3] Z. Bittnar, J. Šejnoha : Metoda konečných prvků I, ČVUT Praha 1991,
- [4] EN ISO 10211 "Tepelné mosty ve stavebních konstrukcích Tepelné toky a povrchová teplota – Základní výpočtové metody", 2009.
- [5] ČSN 730540 Tepelná ochrana staveb, část 1 až 4, ČNI, Praha 2005-2007,
- [6] Šála, J.: Zateplování budov, Grada Publishing Praha 2004,
- [7] Halahyja, M. a kol.: Stavebná tepelná technika, akustika a osvetlenie, SNTL Praha 1985,
- [8] Bloudek, K.: Stavební tepelná technika a akustika, díl 1, Stavební tepelná technika, ČVUT Praha 1985,
- [9] ČSN EN 12524 "Stavební materiály a výrobky Tepelně vlhkostní vlastnosti Tabulkové návrhové vlastnosti", 2001,
- [10] ČSN EN ISO 10456 "Stavební materiály a výrobky Postupy stanovení deklarovaných a návrhových tepelných hodnot", 2001,
- [11] Svoboda, Z.: Teplo 2017, manuál k programu, Kladno 2017,
- [12] ČSN EN ISO 13788 "Tepelně vlhkostní chování stavebních dílců a stavebních prvků – Vnitřní povrchová teplota pro vyloučení kritické povrchové vlhkosti a kondenzace uvnitř konstrukce – Výpočtové metody", 2013,
- [13] Holub, I., Krňanský, J.: Stac, výpis programu v jazyce Fortran, KKFB FSv ČVUT Praha 1989.

 **Přílohy 52**

# **G. Spojení na výrobce**

Pokud budete potřebovat z jakýchkoli důvodů navázat spojení s výrobcem či distributorem programu, použijte prosím následující kontakty:

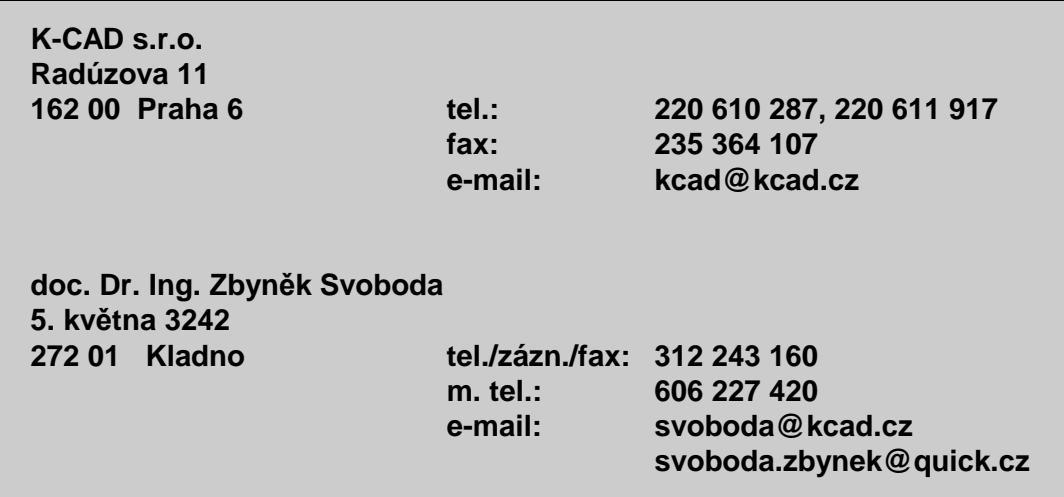